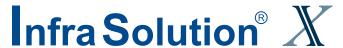

complete smartcard cabinet access management over network

# **User Manual**

X-2000 X-1000

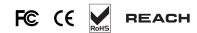

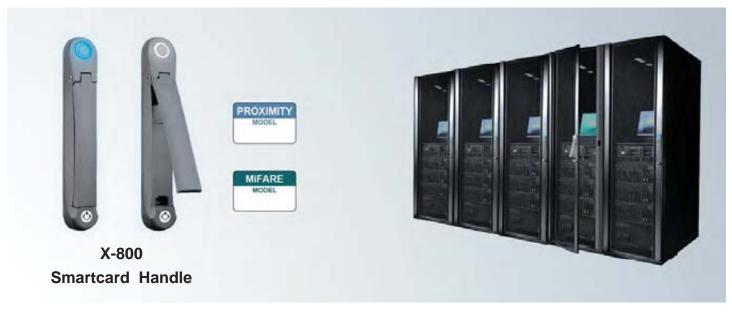

Designed and manufactured by Austin Hughes

UM-X-ISM-Q214V2 www.austin-hughes.com

#### Legal Information

First English printing, October 2002

Information in this document has been carefully checked for accuracy; however, no guarantee is given to the correctness of the contents. The information in this document is subject to change without notice. We are not liable for any injury or loss that results from the use of this equipment.

### Safety Instructions

# Please read all of these instructions carefully before you use the device. Save this manual for future reference.

- Unplug equipment before cleaning. Don't use liquid or spray detergent; use a moist cloth.
- Keep equipment away from excessive humidity and heat. Preferably, keep it in an air-conditioned environment with temperatures not exceeding 40° Celsius (104° Fahrenheit).
- When installing, place the equipment on a sturdy, level surface to prevent it from accidentally falling and causing damage to other equipment or injury to persons nearby.
- When the equipment is in an open position, do not cover, block or in any way obstruct the gap between it and the power supply. Proper air convection is necessary to keep it from overheating.
- Arrange the equipment's power cord in such a way that others won't trip or fall over it.
- If you are using a power cord that didn't ship with the equipment, ensure that it is rated for the voltage and current labeled on the equipment's electrical ratings label. The voltage rating on the cord should be higher than the one listed on the equipment's ratings label.
- Observe all precautions and warnings attached to the equipment.
- If you don't intend on using the equipment for a long time, disconnect it from the power outlet to prevent being damaged by transient over-voltage.
- Keep all liquids away from the equipment to minimize the risk of accidental spillage. Liquid spilled on to the power supply or on other hardware may cause damage, fire or electrical shock.
- Only qualified service personnel should open the chassis. Opening it yourself could damage the equipment and invalidate its warranty.
- If any part of the equipment becomes damaged or stops functioning, have it checked by qualified service personnel.

#### What the warranty does not cover

- Any product, on which the serial number has been defaced, modified or removed.
- Damage, deterioration or malfunction resulting from:
  - Accident, misuse, neglect, fire, water, lightning, or other acts of nature, unauthorized product modification, or failure to follow instructions supplied with the product.
     Repair or attempted repair by anyone not authorized by us.
     Any damage of the product due to shipment.
  - Removal or installation of the product.
  - ☐ Causes external to the product, such as electric power fluctuation or failure.
  - ☐ Use of supplies or parts not meeting our specifications.
  - □ Normal wear and tear.
  - ☐ Any other causes which does not relate to a product defect.
- Removal, installation, and set-up service charges.

### Regulatory Notices Federal Communications Commission (FCC)

This equipment has been tested and found to comply with the limits for a Class B digital device, pursuant to Part 15 of the FCC rules. These limits are designed to provide reasonable protection against harmful interference in a residential installation.

Any changes or modifications made to this equipment may void the user's authority to operate this equipment. This equipment generates, uses, and can radiate radio frequency energy and, if not installed and used in accordance with the instructions, may cause harmful interference to radio communications.

However, there is no guarantee that interference will not occur in a particular installation. If this equipment does cause harmful interference to radio or television reception, which can be determined by turning the equipment off and on, the user is encouraged to try to correct the interference by one or more of the following measures:

- Re-position or relocate the receiving antenna.
- Increase the separation between the equipment and receiver.
- Connect the equipment into an outlet on a circuit different from that to which the receiver is connected.

Notice: The changes or modifications not expressly approved by the party responsible for compliance could void the user's authority to operate the equipment.

IMPORTANT NOTE: To comply with the FCC RF exposure compliance requirements, no change to the antenna or the device is permitted. Any change to the antenna or the device could result in the device exceeding the RF exposure requirements and void user's authority to operate the device.

### **Before Installation**

- It is very important to locate the equipment in a suitable environment.
- The surface for placing and fixing the equipment should be stable and level or mounted into a suitable cabinet
- Make sure the place has good ventilation, is out of direct sunlight, away from sources of excessive dust, dirt, heat, water, moisture and vibration.
- Position the equipment with respect to related facilities.

### InfraBox Installation

- Suggest the installation at the rear top mounting of cabinet
- M6 screws set not provided.

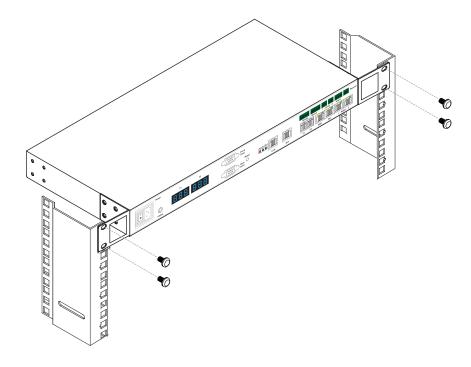

# **Content**

# Part I. Hardware & Network Setup

| < 1.1 > | Tips for Hardware                    | P.1  |
|---------|--------------------------------------|------|
|         | Key Hardware                         |      |
| < 2.1 > | Package Contents                     | P.2  |
| < 2.2 > | InfraBox X-1000 / X-2000             | P.3  |
| < 2.3 > | Handle X-800P / X-800M               | P.8  |
| < 2.4 > | Door Sensor - Inductive / Mechanical | P.15 |
|         | PDU & Fan Unit                       |      |
| < 3.1 > | PDU                                  | P.20 |
| < 3.2 > | Fan Unit                             | P.21 |
|         | Environmental Sensor & Peripherals   |      |
| < 4.1 > | Temp. & Humid Sensor                 | P.23 |
| < 4.2 > | Smoke Sensor                         | P.24 |
| < 4.3 > | Shock Sensor                         | P.25 |
| < 4.4 > | Water Sensor                         | P.26 |
| < 4.5 > | LED Light Bar                        | P.27 |
| < 4.6 > | LED Beacon                           | P.28 |
|         | Network Connection                   |      |
| < 5.1 > | Daisy Chain                          | P.29 |
| < 5.2 > | Star                                 | P.29 |
| < 5.3 > | Mixed                                | P.30 |
|         | Application                          |      |
| < 6.1 > | Data Centre                          | P.31 |
| < 6.2 > | Intelligent Building                 | P.32 |
| < 6.3 > | Remote Site                          | P.33 |
| < 6.4 > | Branches                             | P.34 |

# Part II. Software & System Setup

| < 7.1 >  | Tips for System Setup                                    | P.35 |
|----------|----------------------------------------------------------|------|
| < 8.1 >  | Key Word & Cabinet Icon                                  | P.36 |
|          | Software Installation & Activation                       |      |
| < 9.1 >  | Key features                                             | P.39 |
| < 9.2 >  | CD Key Box                                               | P.40 |
| < 9.3 >  | Management PC & Client PC Requirement                    | P.41 |
| < 9.4 >  | OS Platform & Web Browser                                | P.42 |
| < 9.5 >  | Prerequisite before Software Installation                | P.42 |
| < 9.6 >  | Software Installation                                    | P.43 |
| < 9.7 >  | Remote Access                                            | P.44 |
| < 9.8 >  | Software Activation                                      | P.45 |
|          | Operation Setup                                          |      |
| < 10.1 > | Cabinet Alignment                                        | P.48 |
| < 10.2 > | MFP - Master Floor Plan                                  | P.51 |
| < 10.3 > | CA - Control Area                                        | P.53 |
| < 10.4 > | User Setup                                               | P.55 |
| < 10.5 > | Group Setup                                              | P.56 |
| < 10.6 > | Visitor                                                  | P.58 |
|          | System Setup                                             |      |
| < 11.1 > | Backup & Restore                                         | P.60 |
| < 11.2 > | Alarm Setting / Mail Server Setting / Audio Visual Alarm | P.62 |
| < 11.3 > | Temperature Unit                                         | P.63 |
| < 11.4 > | Door Opening Overdue Setting                             | P.63 |
| < 11.5 > | Time Rule                                                | P.64 |
|          | Operation & Usage                                        |      |
| < 12.1 > | Individual Cabinet Devices Enable & Disable              | P.65 |
| < 12.2 > | Individual Cabinet Door open by Remote                   | P.67 |
| < 12.3 > | Individual Cabinet PDU Configuration & Control           | P.68 |
| < 12.4 > | Individual Cabinet Fan Unit Configuration & Control      | P.70 |
| < 12.5 > | Console Message                                          | P.71 |
| < 12.6 > | PDU Outlet Grouping                                      | P.72 |
| < 12.7 > | Device & System Event Log                                | P.75 |
| < 13.1 > | SNMP                                                     | P.76 |
| < 14.1 > | FAQ & Troubleshooting                                    | P.77 |

# < 1.1 > Tips for hardware

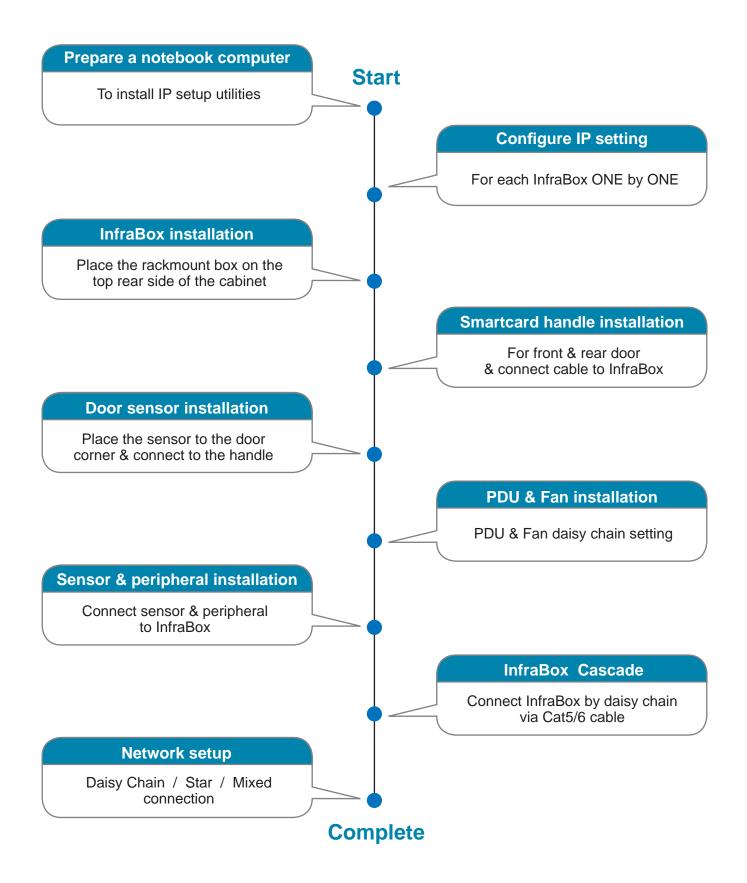

### **Key Hardware**

### < 2.1 > Package Contents

### Unpacking

The equipment comes with the standard parts shown on the package contents. Check and make sure they are included and in good condition. If anything is missing, or damage, contact the supplier immediately.

- X-2000 OR X-1000 InfraBox, 1 pc
- 800 MiFARE OR Proximity smart card handle, pair
- Inductive OR Mechanical door sensor, pair
- Front door cable, 2-section with joint connector, 1 pc (3150mm)
- Rear door cable, 2-section with joint connector, 1 pc ( 2350mm )
- 6' Power cord, 1 pc
- Activated smartcard, 1 pc
- Key, 1 pc
- Cable clip, 8 pcs

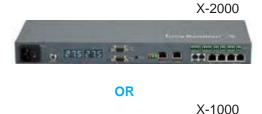

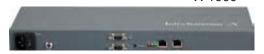

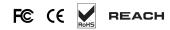

Patented and Worldwide Patents Pending

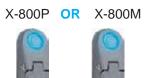

# Handle mounting screw set :

- Handle mounting bracket, 2 pcs
- U bracket x 2
- M3 x 10mm screw, 4 pcs
- M4 x 9mm screw, 4 pcs
- M5 x 10mm screw, 2 pcs
- Circle hole washer, 2 pcs
- Square hole washer, 6 pcs

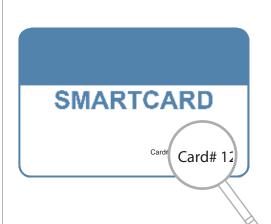

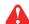

Each package bundled with smartcard x 1. The card on the bottom right shows card number information :

### < 2.2 > InfraBox X-1000 / X-2000

#### X-1000

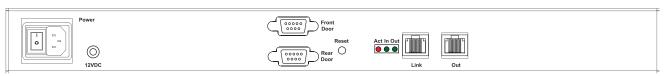

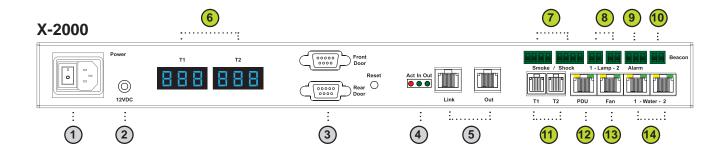

- 1 Power input
- 2 Dual power input ( option )
- 3 Door cable DB-9 connector x 2
  Connect to the front and rear handle
- 4 "Act in Out" LED
- Daisy chain RJ45 port x 2 (Link & Out)

- Temp. LED display x 2
- Smoke / Shock sensor port x 2
- 8 LED Light Bar port x 2
- 9 Port for 3rd party alarm board x 1
- 10 LED beacon port x 1
- 11 Temp. & Humid. sensor port x 2
- PDU port x 1 (RJ-45, up to PDU daisy chain level x 4)
- Fan unit port x 1 (RJ-45, up to fan unit daisy chain level x 2)
- Water sensor port x 2

### X-1000 / X-2000 Specification

| Product Dimension ( W x D x H ) | 400 x 135 x 39.7 mm / 15.7 x 5.3 x 1.6 inch           |
|---------------------------------|-------------------------------------------------------|
| Packing Dimension ( W x D x H ) | 557 x 367 x 98 mm / 21.9 x 14.4 x 3.9 inch            |
| Net / Gross Weight              | 1.06 kgs ( 2.3 lbs ) / 2.2 kgs ( 4.8 lbs )            |
| Power Consumption               | Auto-sensing 100~240VAC, 50 / 60Hz 0.5A, Max. 48 Watt |
| Operating Temperature           | 0° to 55°C Degree                                     |
| Storage Temperature             | -5° to 60 °C Degree                                   |
| Relative Humidity               | 5~90%, non-condensing                                 |
| Mounting                        | 1U Rackmount                                          |
| Safety Regulatory               | FCC & CE certified                                    |
| Environmental                   | RoHS2 & REACH compliant by SGS                        |

# Key hardware Installation Diagram - InfraBox / Handle / Door Sensor

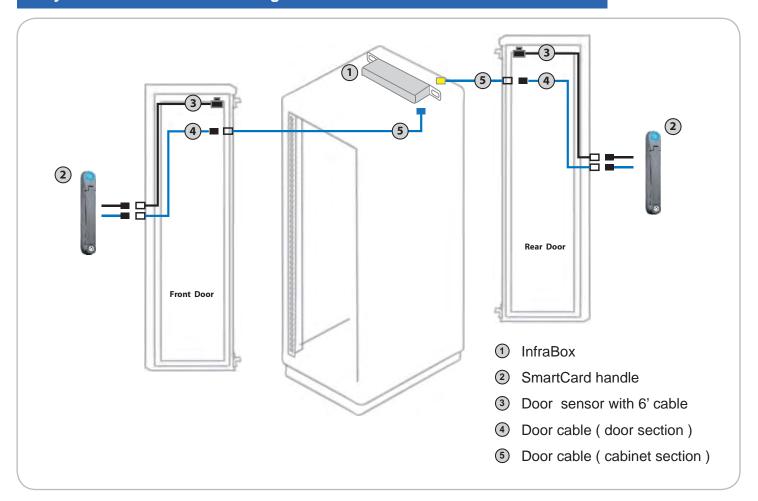

# InfraBox Daisy Chain Connection

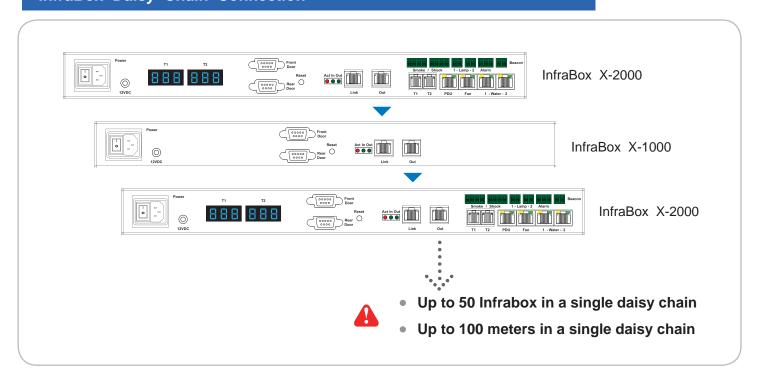

# Installation Diagram - PDU / Fan / Sensor / Peripheral

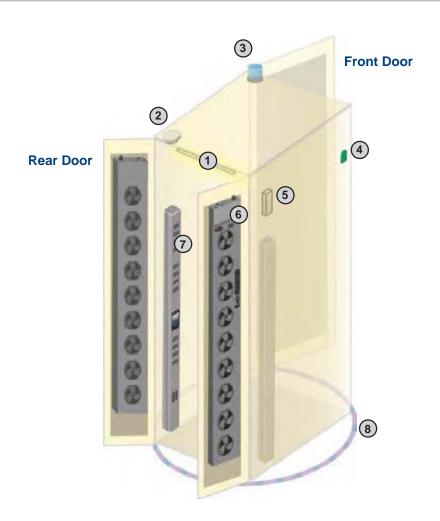

| Item                    | Qty. | Location                     |
|-------------------------|------|------------------------------|
| 1 LED Light Bar         | 2    | front & rear top inside      |
| ② Smoke Sensor          | 1    | rear inside top              |
| ③ Flashing LED Beacon   | 1    | front cabinet roof           |
| 4 Temp. & Humid. Sensor | 2    | any inside position          |
| Shock Sensor            | 1    | upper inside                 |
| 6 Fan Unit              | 2    | door mount or rackmount      |
| 7 PDU                   | 4    | vertical or rackmount        |
| Water Sensor            | 1    | surrounding cabinet on floor |

### IP Setup for InfraBox

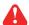

Before place the InfraBox to the cabinet, user **MUST** configure the IP setting for the InfraBox. It takes around 1-2 minutes to complete:

- 1. Prepare a notebook computer to download the IP setup utilities from the link below : http://www.austin-hughes.com/support/utilities/infrasolutionX/InfraBoxSetup.msi
- 2. Double click the InfraBoxSetup.msi and follow the instruction to complete the utilities installation.
- 3. Power ON the InfraBox.
- 4. Go to each InfraBox with the notebook computer & a piece of CAT. 5 / 6 cable to configure the InfraBox as below.

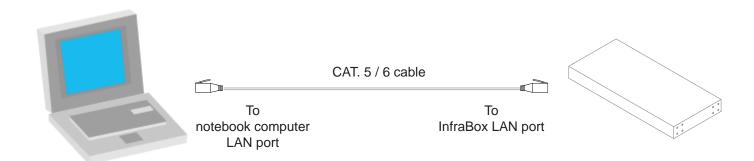

### < 2.2 > InfraBox X-1000 / X-2000

### IP Setup for InfraBox

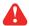

Write down the new IP address for < 10.2 > MFP - Master Floor Plan

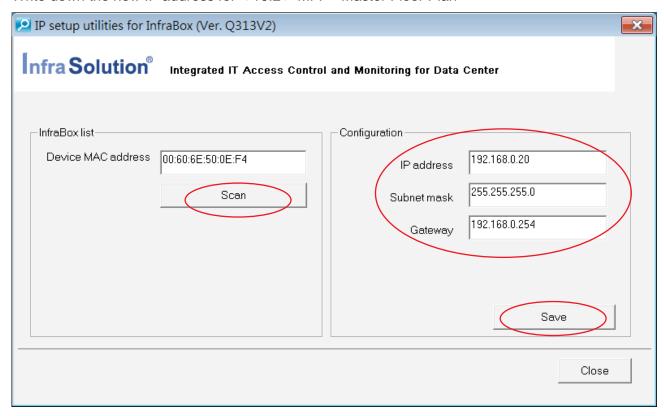

- 5. Click " Scan " to search the connected InfraBox.
- 6. Change the IP address / Subnet mask / Gateway, then Click "Save " to confim the setting of InfraBox.

The default IP address is as below: IP address: 192.168.0.20 Subnet mask: 255.255.255.0 Gateway: 192.168.0.254

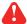

Please take the procedure no. 3 to 6 for all InfraBoxes ONE BY ONE.

### **Universal Mounting Cut-out**

To achieve the highest level of interoperability offered in the cabinet industry, the X-800 handle applies the universal mounting cut-out. It avoids costly and complicated door customization for the smartcard handle integration.

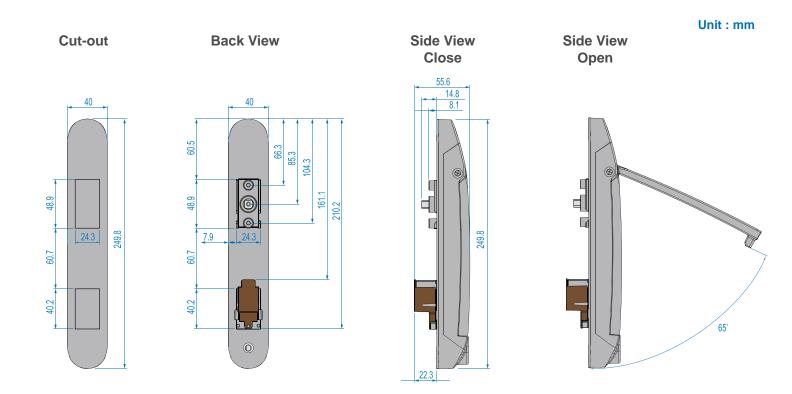

# Models of left / right side opening

X-800P / X-800M support left side open. If user requires right side open, please order X-800P-R / X-800M-R.

| Model      | Left side open  | Right side open |
|------------|-----------------|-----------------|
| X-800P     | ✓ Proximity     |                 |
| X-800M     | <b>✓</b> MiFARE |                 |
| X-800P - R |                 | ✓ Proximity     |
| X-800M - R |                 | <b>✓</b> MiFARE |

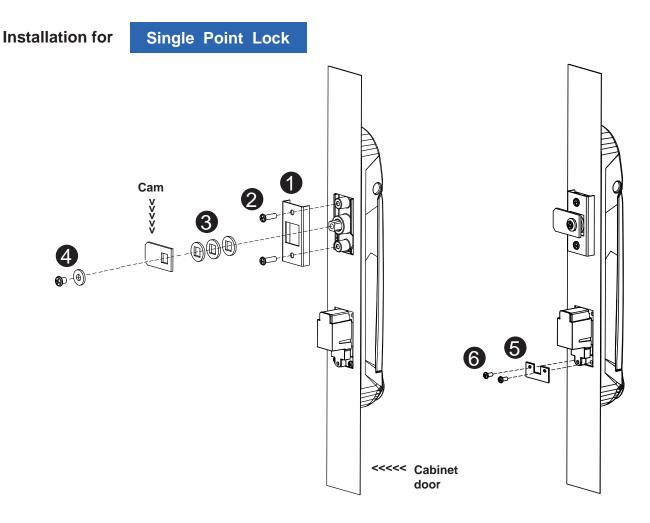

- 1. Mount the smartcard handle to the universal mounting position.
- 2. Place the 1 handle mounting bracket with 2 M4 x 9mm screw x 2 to secure the handle.
- 3. Attach the **Cam** with **3** square hole washer(s) to adjust and to fit the cam locking position. Note: - If the cam cannot fit the locking position after adjustment, customization for the cam is required. - Cam customization service upon your request, please contact your sales representative
- Insert the 4 M5 x 10mm screw x 1 with circle hole washer to secure the Cam to the handle.
- 5. Place the **5** U bracket with **6** M3 x 10mm screw x 2 to further secure the handle in place.

### Handle mounting screw set for single point lock

|   |                                       | Qty. | Single Point |
|---|---------------------------------------|------|--------------|
|   |                                       |      | Lock         |
| 0 | Handle mounting bracket               | 2    | ✓            |
| 2 | M4 x 9mm screw for 1                  | 4    | ✓            |
| 3 | Square hole washer                    | 6    | ✓            |
| 4 | Circle hole washer w/ M5 x 10mm screw | 2    | ✓            |
| 6 | U bracket                             | 2    | ✓            |
| 6 | M3 x 10mm screw for 5                 | 4    | ✓            |

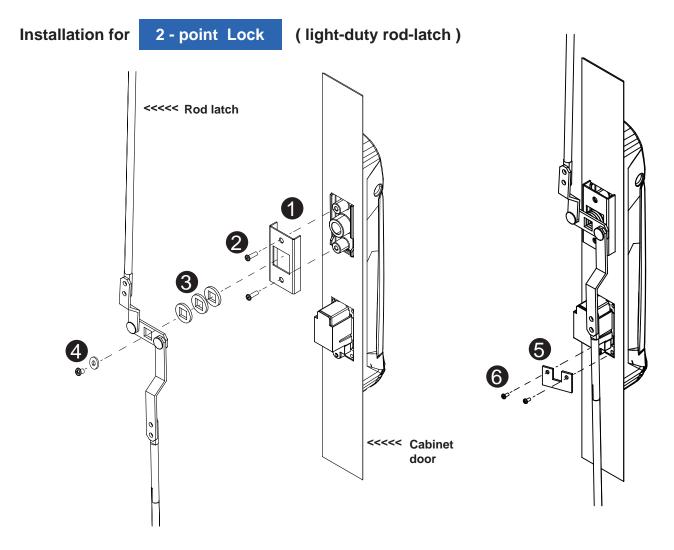

- 1. Mount the smartcard handle to the universal mounting position.
- 2. Place the 1 handle mounting bracket with 2 M4 x 9mm screw x 2 to secure the handle.
- 3. Attach the **Rod-latch** with **3** square hole washer(s) to adjust and to fit the door top & bottom locking position.
- 4. Insert the 4 M5 x 10mm screw x 1 with circle hole washer to secure the Rod-latch to the handle.
- 5. Place the **5** U bracket with **6** M3 x 10mm screw x 2 to further secure the handle in place.

### Handle mounting screw set for 2-point lock (light-duty)

|   |                                       | Qty. | 2-Point Lock   |  |
|---|---------------------------------------|------|----------------|--|
|   |                                       |      | ( light-duty ) |  |
| 0 | Handle mounting bracket               | 2    | ✓              |  |
| 2 | M4 x 9mm screw for 1                  | 4    | <b>✓</b>       |  |
| 8 | Square hole washer                    | 6    | ✓              |  |
| 4 | Circle hole washer w/ M5 x 10mm screw | 2    | ✓              |  |
| 6 | U bracket                             | 2    | <b>✓</b>       |  |
| 6 | M3 x 10mm screw for 5                 | 4    | <b>✓</b>       |  |

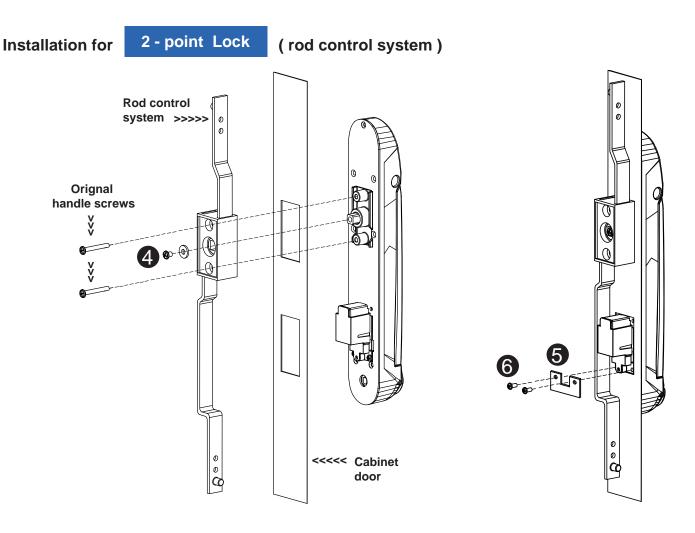

- 1. Mount the smartcard handle to the universal mounting position.
- 2. Attach the **Rod control system** to the handle and insert the 4 M5 x 10mm screw x 1 with circle hole washer to secure the position.
- 3. Insert **Orignal handle screws** x 2 through the **Rod control system** and door to the handle to fix it in place.
- 4. Place the **5** U bracket with **6** M3 x 10mm screw x 2 to further secure the handle in place.

### Handle mounting screw set for 2-Point Lock (with rod control)

|   |                                       | Qty. | 2-Point Lock         |
|---|---------------------------------------|------|----------------------|
|   |                                       |      | ( with rod control ) |
| 0 | Handle mounting bracket               | 2    |                      |
| 2 | M4 x 9mm screw for 1                  | 4    |                      |
| 3 | Square hole washer                    | 6    |                      |
| 4 | Circle hole washer w/ M5 x 10mm screw | 2    | ✓                    |
| 6 | U bracket                             | 2    | ✓                    |
| 6 | M3 x 10mm screw for 5                 | 4    | ✓                    |

### Important Note for Key lock

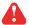

Under Smartcard mode, always keep key cylinder to 12 o'clock direction.

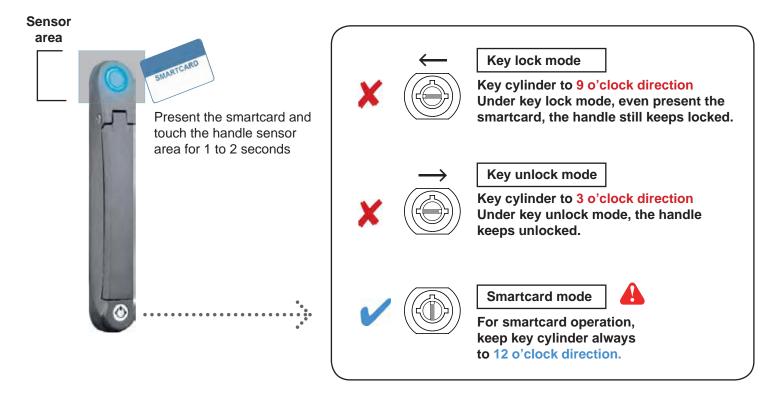

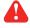

- Unless the smartcard handle is defective, lock / unlock the handle by key is NOT recommended
- Please insert & turn the key with push force

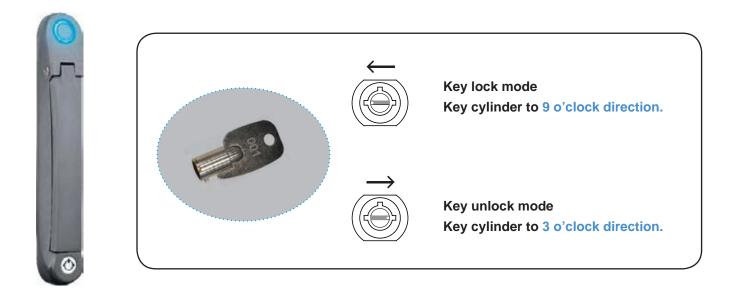

# Maintenance Key (MK-001)

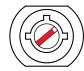

- Improper key usage may cause the cylinder stuck at abnormal direction 1 to 2 o' clock.
- Under this circumstance, the maintenance key (MK-001) is required to solve the problem.
- Please insert the maintenance key to the cylinder with push force for turning it to normal direction 9 or 12 or 3 o'clock.

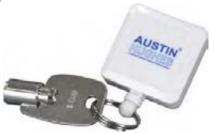

# Important Note for Handle

For your own safety, please return the handle to park position properly in case reckless collision.

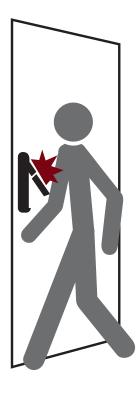

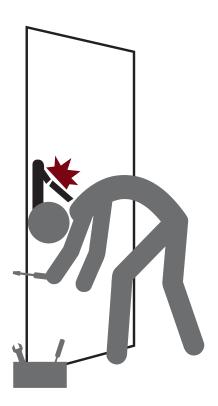

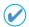

### How to unlock the handle & open the door properly

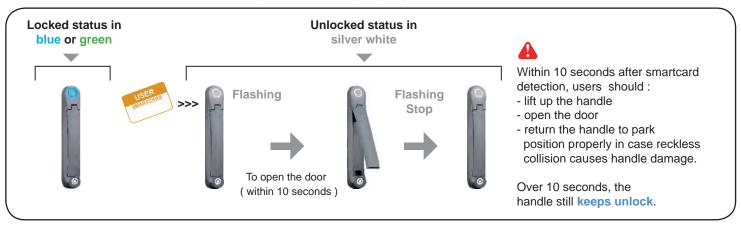

# W Unlock the handle but NOT open the door

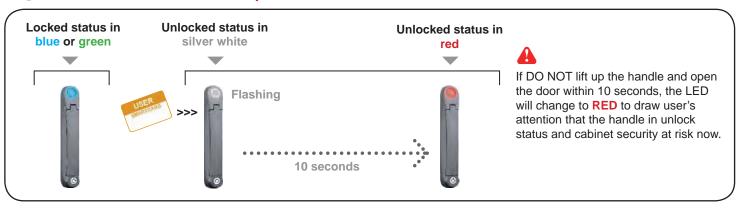

# Unauthorized door-open

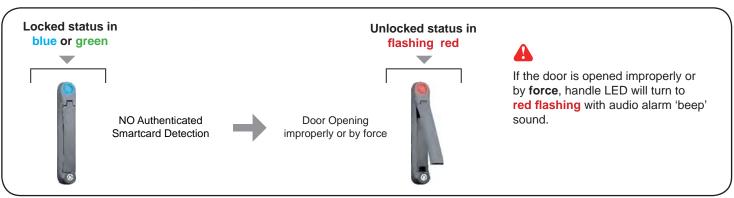

# How to close the door properly

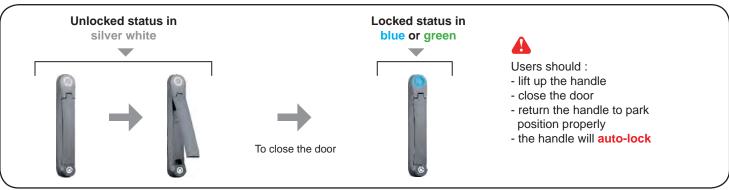

### < 2.4 > Door Sensor - Inductive

# Inductive Door Sensor, pair ( S-DSI)

#### **Features**

- light weight / adhesive
- mini size ( 32.5 x 12.2 x 9.2 mm )
- no custom cutting required on door

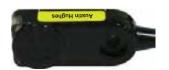

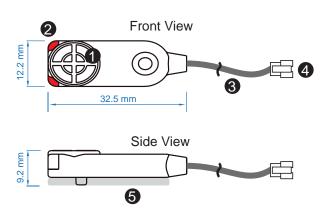

| 0 | Sensor area                             |
|---|-----------------------------------------|
| 2 | Red LED ( light up while door opening ) |
| 3 | 2m cable                                |
| 4 | Cable jack ( connect to handle )        |
| 6 | 2mm adhesive tape                       |

### Package content

- Inductive sensor w/ 2m cable x 2
- 2mm adhesive tape x 6

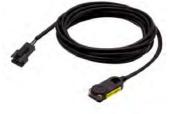

### < 2.4 > Door Sensor - Inductive

### **Installation steps**

- connect to the handle
- guide & fix the cable with cable clips (bundle with handle package)
- place the sensor at the top of the door, close to the opening side
- adjust the sensor with adhesive tape to ensure the sensing distance between door to frame within 3mm while door in close status

# Requirements

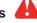

- cabinet frame made of ferrous metal ( iron )
- sensing distance 3mm

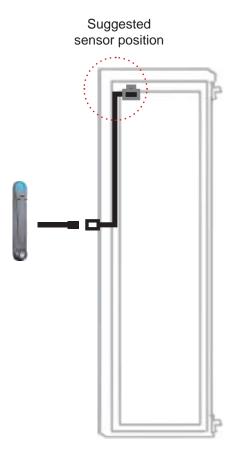

### **Sensor Operation**

### **DOOR CLOSE**

- close door
- inductive sensor detects the cabinet frame
- DOOR CLOSE SIGNAL sends out

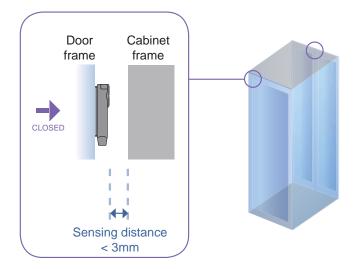

#### **DOOR OPEN**

- open door
- inductive sensor lose detection with cabinet frame
- Red LED of sensor light up
- DOOR OPEN SIGNAL sends out

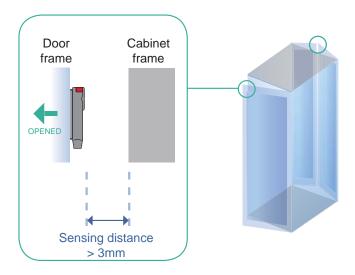

## Mechanical Door Sensor ( S-DSW)

#### **Features**

- low cost / precise
- cost efficient integration to new cabinet

unit: mm

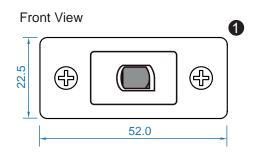

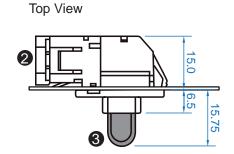

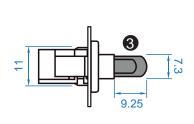

Side View

| 1 | Steel mounting plate with 2 screw holes |
|---|-----------------------------------------|
|---|-----------------------------------------|

2 Cable connector

Press button ( total travel distance : 9.25 mm )
( min. actuation distance : 3.00 mm )

#### Package content

- Mechanical sensor w/ 2m cable x 2
- Mounting screws 6#32x4.5mm x 2

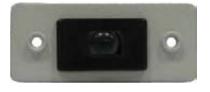

## Requirements

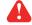

- custom hole cutting required on doors
- ordering a sample for custom cutting is highly suggested
- min. actuation distance: 3.00 mm
- total travel distance : 9.25 mm

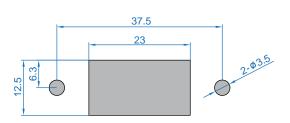

### Dimension of door cutting hole

- circle hole x 2 for screw mounting
- rectangle hole x 1 for sensor installation

unit: mm

### < 2.4 > Door Sensor - Mechanical

### **Installation steps**

- connect to the handle
- place the sensor at the top middle of the door
- install the sensor in the custom hole
- secure it with bundled mounting screws 6#32x4.5mm x 2

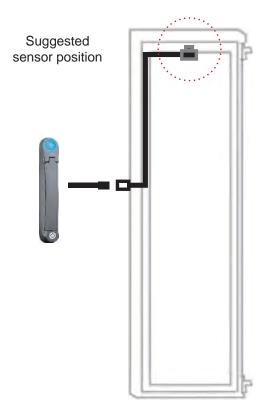

### **Sensor Operation**

### **DOOR CLOSE**

- close door
- Sensor button is pressed on
- DOOR CLOSE SIGNAL sends out

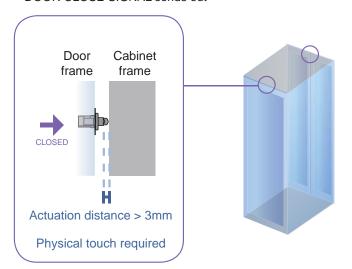

#### **DOOR OPEN**

- open door
- Sensor button is released
- DOOR OPEN SIGNAL sends out

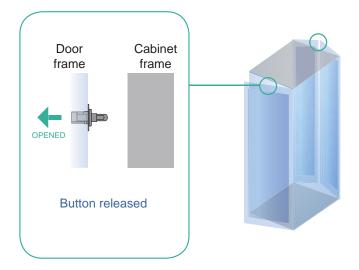

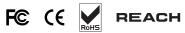

# **Specification**

|                   |                                | Inductive Door Sensor               | Mechanical Door Sensor                 |  |  |
|-------------------|--------------------------------|-------------------------------------|----------------------------------------|--|--|
| Part no.          |                                | S-DSI                               | S-DSW                                  |  |  |
|                   |                                |                                     |                                        |  |  |
| Sensitivity       | Actuation                      | /                                   | 3.00 mm                                |  |  |
|                   | Travelling Distance            | /                                   | 9.25 mm                                |  |  |
|                   | Operating Force                | /                                   | 3.5±1 N                                |  |  |
|                   | Sensing distance               | Max. 3mm                            | /                                      |  |  |
|                   | Sensing object                 | Ferrous metal                       | /                                      |  |  |
|                   |                                |                                     |                                        |  |  |
| Power Requirement | Voltage                        | 12VDC, powered by sensor port       | /                                      |  |  |
|                   | Current Consumption            | 100mA                               | /                                      |  |  |
|                   |                                |                                     |                                        |  |  |
| lousing           | Material                       | Plast                               | tic                                    |  |  |
|                   | Color                          | Blac                                | k                                      |  |  |
|                   |                                |                                     |                                        |  |  |
| Connection        | Cable Length                   | sensor w/ 2                         | 2m cable                               |  |  |
|                   |                                |                                     |                                        |  |  |
| Environmental     | Operating                      | -20 to 60°C                         | Degree                                 |  |  |
|                   | Storage                        | -20 to 60°C Degree                  | -30 to 70°C Degree                     |  |  |
|                   | Relative Humidity              | 5~90%, non-condensing               |                                        |  |  |
|                   |                                |                                     |                                        |  |  |
| Dimensions        | Product                        | 32.5L x 12.2W x 9.2H mm             | 52W x 22.5L mm<br>( with metal plate ) |  |  |
|                   | Packing                        | /                                   | /                                      |  |  |
|                   |                                |                                     |                                        |  |  |
| Veight            | Net / Gross                    | 6g                                  | 14g ( with metal plate )               |  |  |
|                   |                                |                                     |                                        |  |  |
| Supply includes   | 1                              | Inductive door sensor with 2m cable | Mechanical door sensor                 |  |  |
|                   | 2                              | 2mm Adhesive tape                   | Metal plate                            |  |  |
|                   | 3                              | /                                   | 2m cable                               |  |  |
|                   | _                              |                                     |                                        |  |  |
| Compatibility     |                                | X-2000 series                       |                                        |  |  |
|                   |                                |                                     |                                        |  |  |
| Safety Regulatory |                                | FCC & CE certified                  |                                        |  |  |
|                   | _                              |                                     |                                        |  |  |
| Environmental     | RoHS2 & REACH compliant by SGS |                                     |                                        |  |  |

#### < 3.1 > PDU

Under an **InfraSolution X** network, each InfraBox supports **InfraPower** intelligent PDU x 4 in a daisy chain. Each PDU comes with Temp. & Humid. sensor port x 2

W series : monitored PDU
WS series : switched PDU

WSi series: outlet level measurement switched PDU

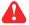

Please visit below link to select desired PDU & download the PDU drawing & specifications. http://www.austin-hughes.com/solutions/intelligent-kWh-pdu.html#Single Phase

#### **InfraBox**

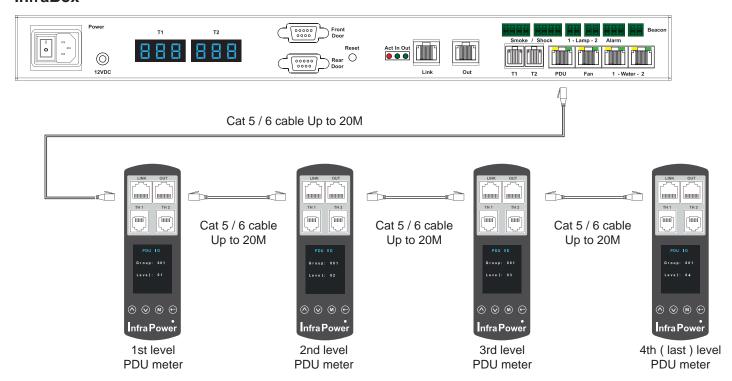

Max. daisy chain distance from InfraBox to the 4th PDU up to 80M

#### PDU level setting:

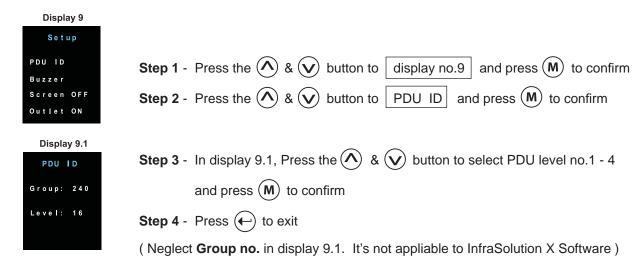

A

For details about PDU level setting, please refer to IPM-03 user manual < 3.1 > : <a href="http://www.austin-hughes.com/support/usermanual/infrapower/UM-IPM-03.pdf">http://www.austin-hughes.com/support/usermanual/infrapower/UM-IPM-03.pdf</a>

### < 3.2 > Fan Unit

Under an **InfraSolution X** network, each InfraBox supports **InfraCool** remote fan unit x 2 in a daisy chain. Each fan unit comes with TEMP. sensor port x 1

#### InfraBox X-2000

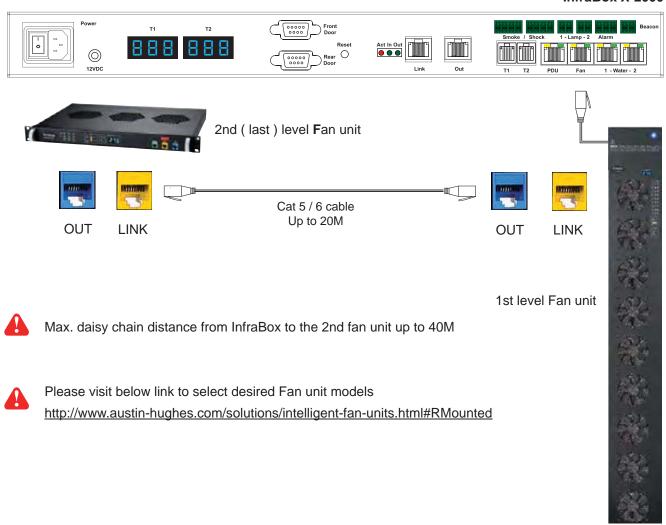

# Using dip switch no. 1, 2, 3, 4, 5, 6 & 8 to setup each FAN unit level as below :

| Cascaded           |     |    | Dip | switch | no. |    |     |
|--------------------|-----|----|-----|--------|-----|----|-----|
| FAN unit           | 1   | 2  | 3   | 4      | 5   | 6  | 8   |
| 1st level Fan Unit | On  | On | On  | On     | On  | On | Off |
| 2nd level Fan Unit | Off | On | On  | On     | On  | On | Off |

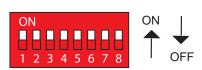

# Using dip switch no. 7 to setup each FAN unit audio alarm as below :

|         | Dip switch 7 |
|---------|--------------|
| Enable  | On           |
| Disable | Off          |

If enable the audio alarm, the buzzer will sound when the outside temperature is over the preset alarm temperature.

# < 3.2 > Fan Unit

# **Specification**

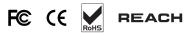

|                     | Model                      | RF-1.3 / 1.6 / 1.9                           | RF-33.6 / 33.9                          |
|---------------------|----------------------------|----------------------------------------------|-----------------------------------------|
| Remote Fan          | No. of Fan                 | 3 / 6 / 9                                    | 6 / 9                                   |
|                     |                            |                                              |                                         |
|                     | Mounting                   | 1U Door mount                                |                                         |
|                     | CFM Level                  | Normal / High / Max.                         |                                         |
|                     | Individual Fan ON / OFF    | Yes                                          |                                         |
|                     | Individual Fan CFM         | 108 CFM                                      |                                         |
|                     | Unit CFM ( Approximately ) | 324 / 648 / 972 CFM                          | 648 / 972 CFM                           |
|                     | IP Remote Access           | Not available, must be via N                 | Master IP fan on the 1st leve           |
|                     | Daisy Chain Level          | 2nd to 1                                     | 16th level                              |
|                     | Temperature Port           | 1 x temperature sensor                       | port ( sensor bundled )                 |
| emperature<br>ensor | Measurement Range          | 0 to 9                                       | • • •                                   |
| CHSOI               | Measurement Accuracy       | +/- 1                                        | .5%                                     |
|                     | Temperature Alarm          | Ye                                           |                                         |
|                     | •                          |                                              |                                         |
| ower                | Input                      | 100V or 240V AC at 50 or 60h                 | • • • • • • • • • • • • • • • • • • • • |
|                     | Consumption                | 20W / 40W / 60W                              | 40W / 60W                               |
| invironmental       | Operating                  | 0 to :                                       | 50°C                                    |
| Conditions          | Storage                    | -5 to 60°C                                   |                                         |
|                     | Relative Humidity          | 90%, non-condensing                          |                                         |
|                     | Shock                      | 50G peak acceleration (11ms, half-sine wave) |                                         |
|                     | Vibration                  | 58~100Hz / 0.98G ( 11ms / cycle )            |                                         |
|                     | Model                      | Product Dimension                            | Packing Dimension                       |
| Dimensions          | RF-1.3                     | 480 x 298.3 x 43.5 mm                        | 380 x 535 x 120 mm                      |
|                     |                            | 18.9 x 11.7 x 1.71 inch                      | 15 x 21.1 x 4.7 inch                    |
|                     | RF-1.6                     | 480 x 458.3 x 43.5 mm                        | 550 x 550 x 120 mm                      |
|                     |                            | 18.9 x 18 x 1.71 inch                        | 21.7 x 21.7 x 4.7 inch                  |
|                     | RF-1.9                     | 480 x 623.3 x 43.5 mm                        | 550 x 730 x 120 mm                      |
|                     |                            | 18.9 x 24.5 x 1.71 inch                      | 21.7 x 28.7 x 4.7 inch                  |
|                     | RF-33.6                    | 195 x 42.9 x 1466 mm                         | 263 x 106 x 1650 mm                     |
|                     |                            | 7.7 x 1.7 x 57.7 inch                        | 10.4 x 4.2 x 65.0 inch                  |
|                     | RF-33.9                    | 195 x 42.9 x 1466 mm                         | 263 x 106 x 1650 mm                     |
|                     |                            | 7.7 x 1.7 x 57.7 inch                        | 10.4 x 4.2 x 65.0 inch                  |
| Veight              | Model                      | Net Weight                                   | Gross Weight                            |
| reignt              | RF-1.3                     | 4 kgs / 8.8 lbs                              | 5 kgs / 11 lbs                          |
|                     | RF-1.6                     | 6.8 kgs / 15 lbs                             | 8 kgs / 17.6 lbs                        |
|                     | RF-1.9                     | 9 kgs / 19.8 lbs                             | 11 kgs / 24.2 lbs                       |
|                     | RF-33.6                    | 4.3 kgs / 9.5 lbs                            | 6.6 kgs / 14.5 lbs                      |
|                     | RF-33.9                    | 5 kgs / 11 lbs                               | 7.4 kgs / 16.3 lbs                      |
|                     | 111 00.0                   | 0 kg0 / 11 lD0                               | 7.7 Ngo / 10.0 lb3                      |
| afety Regulatory    |                            | FCC & CE certified                           |                                         |
|                     |                            |                                              |                                         |

Environmental

RoHS2 & REACH compliant by SGS

# < 4.1 > Temp. & Humidity Sensor

Each InfraBox provides Temp. & Humid. Sensor port x 2. If more TH sensors required, two temp. & humid. sensor ports on each integrated PDU can be applied.

|                         |                                  |                                                                        | FC (E REAC                                                      |
|-------------------------|----------------------------------|------------------------------------------------------------------------|-----------------------------------------------------------------|
|                         |                                  | Temp. & Humid. Sensor                                                  | Temp. Sensor                                                    |
| Part no.                |                                  | IG-TH01-2M                                                             | IG-T01-2M                                                       |
| Temperature Temperature | Range 0 to 80°C ( 32 to 176°F )  |                                                                        |                                                                 |
| Sensitivity             |                                  | ·                                                                      | ·                                                               |
|                         | Accuracy  Resolution             | ±0.5°C typical (±1°F)                                                  | ±1°C (±2°F)                                                     |
|                         |                                  | 0.1°C (0.2°F) 5 to 30 sec                                              |                                                                 |
|                         | Response Time                    | 5 to 30                                                                | J Sec                                                           |
| Relative                | Range                            | 0 to 100% R.H                                                          |                                                                 |
| Humidity                | Accuracy                         | 0 to 100, ±8.0% R.H                                                    | ,                                                               |
| Sensitivity             | ,                                | 20 to 80, ±4.5% R.H.                                                   | 1                                                               |
|                         | Resolution                       | 1% R.H.                                                                | /                                                               |
|                         | Response Time                    | 8 sec                                                                  | 1                                                               |
| Power                   | Voltage                          | 12\/DC_payerad                                                         | I by songer part                                                |
| Requirement             | Voltage                          | 12VDC, powered                                                         | · · · · · · · · · · · · · · · · · · ·                           |
|                         | Current Consumption              | 20m                                                                    |                                                                 |
|                         | Power consumption                | 0.24 \                                                                 |                                                                 |
|                         | Power on indicator               | Red                                                                    | Green                                                           |
| Housing                 | Chassis & Cover                  | Plastic                                                                |                                                                 |
|                         | Color                            | Dark gray                                                              |                                                                 |
|                         | Installation                     | Magnetic base for unrestricted installation                            |                                                                 |
|                         |                                  |                                                                        |                                                                 |
| Connection              | Cable Length                     | TH sensor w/ 2m cable ( standard )<br>TH sensor w/ 4m cable ( option ) | T sensor w/ 2m cable ( standard T sensor w/ 4m cable ( option ) |
|                         | Cable Specification              | 4-wired 3.5mm to RJ11                                                  |                                                                 |
|                         | Cable Color                      | Black                                                                  | Beige                                                           |
| Environmental           | Operating                        | 0 to 80°C                                                              | Degree                                                          |
|                         | Storage                          | -5 to 80°C Degree                                                      |                                                                 |
|                         | Humidity                         | 0~100%, non-condensing                                                 |                                                                 |
|                         |                                  |                                                                        |                                                                 |
| Dimensions              | Product                          | 30L x 25W :                                                            | x 18H mm                                                        |
| Weight                  | Net                              | 66                                                                     | α                                                               |
| Weight                  | NGU                              | 00                                                                     | 9                                                               |
| Supply includes         | 1                                | TH Sensor                                                              | Temperature Sensor                                              |
|                         | 2                                | 4-wired 3.5mm to RJ11 o                                                | able ( 2m, black color )                                        |
| Compatibility           | InfraPower                       | W / WS / Wi / WSi series PDU                                           |                                                                 |
|                         | InfraSolution                    | X-2000 series                                                          |                                                                 |
|                         | InfraGuard                       | EC-300M & EC-300                                                       |                                                                 |
|                         | IIIIaGuaiu                       | EC-300IVI 6                                                            | x LO-300                                                        |
| Safety Regulatory       |                                  | FCC & CE certified                                                     |                                                                 |
| Environmental           | Dalloo a DEAOU a sur Part L. 200 |                                                                        |                                                                 |
| Literital               | RoHS2 & REACH compliant by SGS   |                                                                        |                                                                 |

### < 4.2 > Smoke Sensor

Smoke sensor comes with a RED LED. When smoke alarm triggers, the RED LED lights on with beep sound continuously.

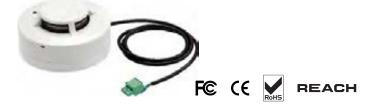

|                     |                                | Smoke Sensor                    |
|---------------------|--------------------------------|---------------------------------|
| Part no.            |                                | IG-S01-1M                       |
| Sensitivity         | Smoke sensitivity              | 0.15 ~ 0.3 dB/m                 |
| Sensitivity         | Smoke sensitivity              | 0.13 ~ 0.3 dB/III               |
| Alarm Output        | Solid State Relay              | 24VDC@1A                        |
|                     | Alarm LED                      | Red                             |
|                     | Audio Alarm                    | 80 dB                           |
|                     | Audio Alarm Pattern            | Continuous beeps                |
| Power Requirement   | Voltage                        | 12VDC, powered by sensor port   |
| r owor resquiromone | Current Consumption            | 200uA                           |
|                     | Power ON LED                   | Red LED flashes every 6 seconds |
|                     |                                | ,                               |
| Housing             | Chassis & Cover                | ABS plastic                     |
|                     | Color                          | Ivory White                     |
| 0                   |                                |                                 |
| Connection          | Cable Length                   | 1m / 3m ( option )              |
| Environmental       | Operating                      | -5 to 50°C Degree               |
|                     | Storage                        | -10 to 60°C Degree              |
|                     | Humidity                       | 5~90%, non-condensing           |
|                     |                                |                                 |
| Dimensions          | Product                        | 103L x 103W x 55H mm            |
| Weight              | Net                            | 165g                            |
|                     |                                |                                 |
| Supply includes     | 1                              | Smoke Sensor with 1m cable      |
| Compatibility:      | InfraSolution                  | X-2000 series                   |
|                     | InfraGuard                     | EC-300M & EC-300                |
| Safety Regulatory   |                                | FCC & CE certified              |
| Calcty Regulatory   | FCC & CE Certified             |                                 |
| Environmental       | RoHS2 & REACH compliant by SGS |                                 |

### < 4.3 > Shock Sensor

Shock sensor comes with a RED LED. When shock alarm triggers, the RED LED lights on continuously.

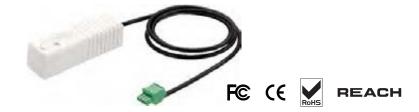

|                   |                        | Shock Sensor                                    |  |
|-------------------|------------------------|-------------------------------------------------|--|
| Part no.          |                        | IG-V01-1M                                       |  |
|                   |                        |                                                 |  |
| Sensitivity       | Detection radius       | 3.5 m                                           |  |
|                   | Adjustable sensitivity | Internal micro knob with screwdriver cross slot |  |
|                   |                        |                                                 |  |
| Alarm Output      | Solid State Relay      | 12VDC@100mA                                     |  |
|                   | Alarm hold time        | Approx. 2.0 sec.                                |  |
|                   | Alarm LED              | Red                                             |  |
| Power Requirement | Voltage                | 40VDC neward by sensor next                     |  |
| rower Requirement | Voltage                | 12VDC, powered by sensor port                   |  |
|                   | Current Consumption    | 15mA                                            |  |
|                   | Power consumption      | 0.18 Watt                                       |  |
| Housing           | Chassis & Cover        | ABS plastic                                     |  |
|                   | Color                  | White                                           |  |
|                   |                        |                                                 |  |
| Connection        | Cable Length           | 1m / 3m ( option )                              |  |
|                   |                        |                                                 |  |
| Environmental     | Operating              | -5 to 55°C Degree                               |  |
|                   | Storage                | -10 to 60°C Degree                              |  |
|                   | Humidity               | 5~90%, non-condensing                           |  |
|                   |                        |                                                 |  |
| Dimensions        | Product                | 26 x 85 x 24 mm                                 |  |
| Weight            | Net                    | 40g                                             |  |
|                   | 1101                   | 9                                               |  |
| Supply includes   | 1                      | Shock Sensor with 1m cable                      |  |
|                   |                        |                                                 |  |
| Compatibility     | InfraSolution          | X-2000 series                                   |  |
|                   | InfraGuard             | EC-300M & EC-300                                |  |
| Safety Regulatory |                        | FCC & CE certified                              |  |
|                   |                        | - 1 1 1 1 1 1 1 1                               |  |
| Environmental     |                        | RoHS2 & REACH compliant by SGS                  |  |

# < 4.4 > Water Sensor

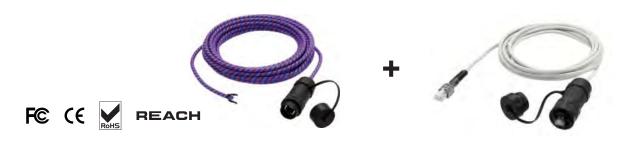

|                   |                                | Water Sensor                      |
|-------------------|--------------------------------|-----------------------------------|
| Part no.          |                                | IG-W01-3M                         |
|                   |                                |                                   |
|                   | Measurement Range              | Wet or Dry (-20°C to 60°C)        |
|                   | Rope Sensor Length             | 5m                                |
|                   |                                |                                   |
| Power Requirement | Voltage                        | 5VDC, powered by sensor port      |
|                   | Power consumption              | 125 mWatt                         |
|                   |                                |                                   |
| Connection        | Extension cable length         | 3m ( non-detection )              |
|                   |                                |                                   |
| Environmental     | Operating                      | -20 to 60°C Degree                |
|                   | Storage                        | -20 to 80°C Degree                |
|                   |                                |                                   |
| Weight            | Net                            | 450g ( Sensor & extension cable ) |
|                   |                                |                                   |
| Supply includes   | 1                              | Rope water sensor                 |
|                   | 2                              | Extension cable                   |
|                   |                                |                                   |
| Compatibility     | InfraSolution                  | X-2000 series                     |
|                   | InfraGuard                     | EC-300M & EC-300                  |
|                   |                                |                                   |
| Safety Regulatory | FCC & CE certified             |                                   |
|                   |                                |                                   |
| Environmental     | RoHS2 & REACH compliant by SGS |                                   |

# < 4.5 > LED Light Bar

Under InfraSolution X software, the LED light bar can be enabled / disabled / always ON. When the LED light bar is enabled & connected, it will be ON within 10 seconds after the handle lock is released.

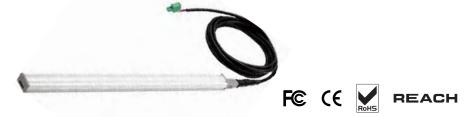

|                   |                                | LED Light Bar                               |  |
|-------------------|--------------------------------|---------------------------------------------|--|
| Part no.          |                                | CLB-IX-002-2M                               |  |
|                   |                                |                                             |  |
| _ight             | Color                          | Cool White                                  |  |
|                   | Output                         | 250 Lumens                                  |  |
|                   | Color Temperature              | 5600-7000K                                  |  |
|                   | Number of LED                  | 18 High Output CREE SMD LED                 |  |
|                   | Life Expectancy                | 30,000 hrs                                  |  |
|                   |                                |                                             |  |
| Power Requirement | Voltage                        | 12VDC, powered by sensor port               |  |
|                   | Current Consumption            | 0.375A                                      |  |
|                   | Power consumption              | 4.5 Watt                                    |  |
|                   |                                |                                             |  |
| lousing           | Chassis                        | Extruded aluminum with silver powder coat   |  |
|                   | Diffuser                       | Acrylic with milky white                    |  |
|                   | Installation                   | Magnetic base for unrestricted installation |  |
|                   |                                |                                             |  |
| Connection        | Cable Length                   | 2m / 3m ( option )                          |  |
|                   |                                |                                             |  |
| Environmental     | Operating                      | -20 to 50°C Degree                          |  |
|                   | Storage                        | -20 to 60°C Degree                          |  |
|                   | Relative Humidity              | 5~90%, non-condensing                       |  |
|                   |                                |                                             |  |
| Dimensions        | Product                        | 300L x 20W x 12H mm                         |  |
|                   |                                |                                             |  |
| Weight            | Net                            | 84g                                         |  |
| Compatibility     | InfraSolution                  | V 2000 paring                               |  |
|                   | InfraGuard                     | X-2000 series<br>EC-300M & EC-300           |  |
|                   | iniraGuaru                     | EC-300IVI & EC-300                          |  |
| Safety Regulatory |                                | FCC & CE certified                          |  |
| , ,               |                                |                                             |  |
|                   | RoHS2 & REACH compliant by SGS |                                             |  |

# < 4.6 > LED Beacon

The LED Beacon can be stuck firmly by the bundled adhesive tape.

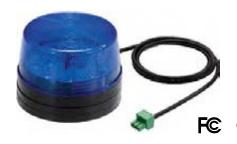

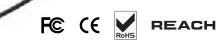

|                    |                                | LED Beacon                    |  |
|--------------------|--------------------------------|-------------------------------|--|
| Part no.           |                                | IG-FB03-1M                    |  |
|                    |                                |                               |  |
| Notification       | Len Color                      | Blue                          |  |
|                    | Light Source                   | White                         |  |
|                    | Flash Rate                     | 120 flashes per minute        |  |
| Power Requirement  | Voltage                        | 12VDC, powered by sensor port |  |
|                    | Current Consumption            | 0.175A                        |  |
|                    |                                |                               |  |
| Housing            | Cover Len                      | Polycarbonate                 |  |
|                    | Color                          | Blue                          |  |
| Connection         | Cabla Laweth                   | 4 (0                          |  |
| Connection         | Cable Length                   | 1m / 3m                       |  |
| Environmental      | Operating                      | -20 to 50°C Degree            |  |
|                    | Storage                        | -20 to 60°C Degree            |  |
|                    | Relative Humidity              | 5~90%, non-condensing         |  |
| Dimensions         | Product                        | 72L x 72W x 45H mm            |  |
|                    | 113881                         |                               |  |
| Weight             | Net                            | 50g                           |  |
| Supply includes    | 1                              | LED Beacon with 1m cable      |  |
| Compatibility      | InfraSolution                  | X-2000 series                 |  |
|                    | InfraGuard                     | EC-300M & EC-300              |  |
| Safety Regulatory  | FCC & CE certified             |                               |  |
| oursey reagalatory |                                | 1 00 d OL octuned             |  |
| Environmental      | RoHS2 & REACH compliant by SGS |                               |  |
|                    | 1                              |                               |  |

### **Network Connection**

InfraSolution X provides 3 connection ways - **Daisy Chain**, **Star**, **Mixed**. Which connection applied is subject to the site scale, environment and users' requirements.

# < 5.1 > Daisy Chain Connect all InfraBoxes by Cat5/6 cable, and no any network switch required

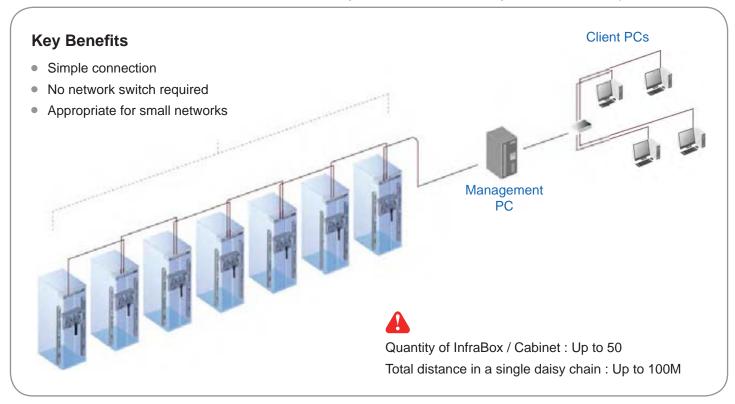

# < 5.2 > Star Connect to network switch by a point-to-point connection

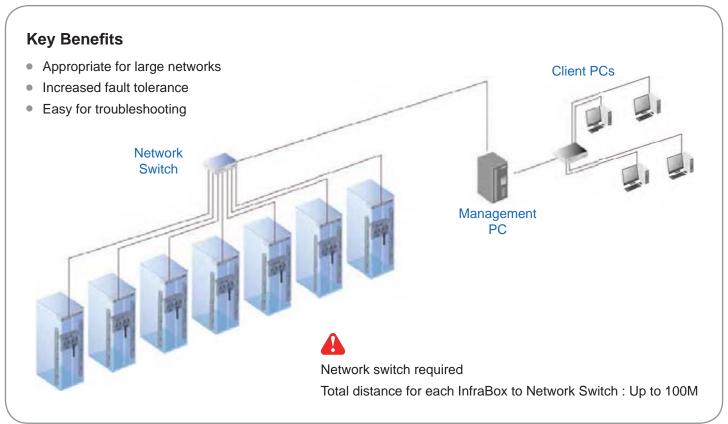

### **Key Benefits**

- Most effective and practical for large scale of networks
- Take all advantages of Daisy Chain and Star connection
- Flexible to meet a variety of network environments and needs

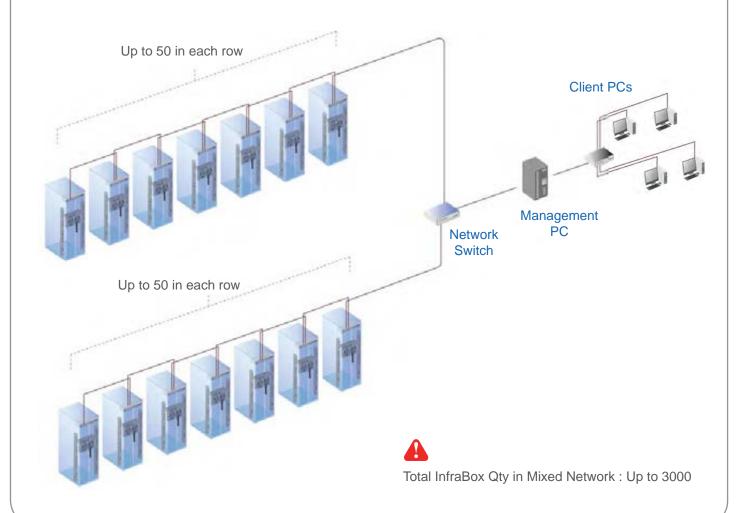

# **Application**

### < 6.1 > Data Center

By mixed connection, InfraSolution X can be scalable up to 3000 cabinets. X-2000 and X-1000 InfraBoxes can be coexisted in the same network. Users are enabled to manage and remotely access all cabinets under a centralized and user friendly GUI.

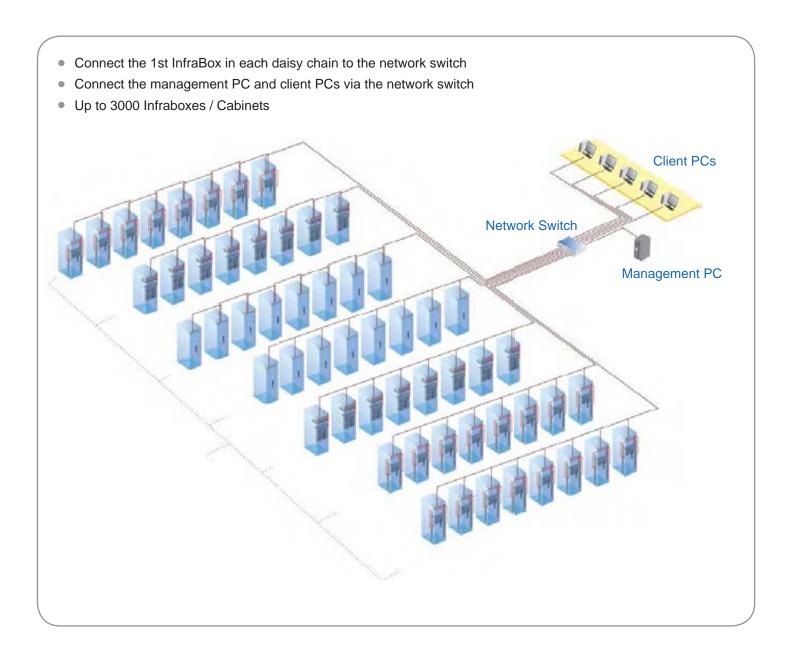

# < 6.2 > Intelligent Building

It is essential for a Multi-Storey Intelligent Building to be applied with a centralized management system for the building's mechanical and electrical equipment such as security, power, ventilation, and lighting systems, etc.

InfraSolution X system allows equipment to be distributed throughout a building simply by deploying an Ethernet network. To keep capital costs down, InfraSolution X can also be cascaded between boxes up to 100m over a Cat5/6 cable. Signal weakness problem for long distance between InfraBoxes can be solved by applying network hubs with repeater function.

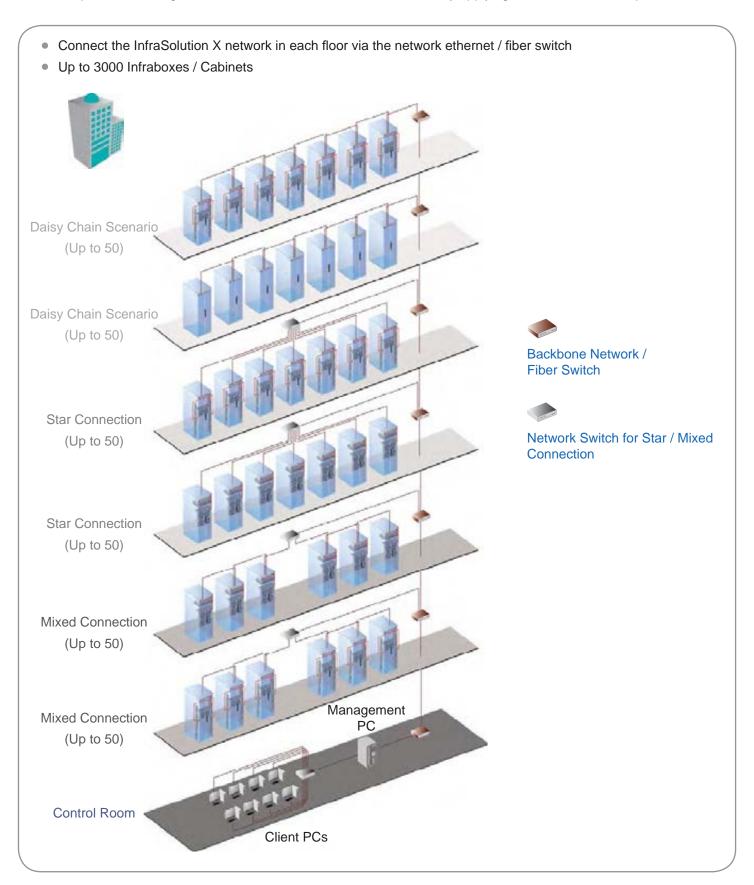

## < 6.3 > Remote Site

InfraSolution X can be also applied to the remote site for access and monitoring over IP anytime and anywhere.

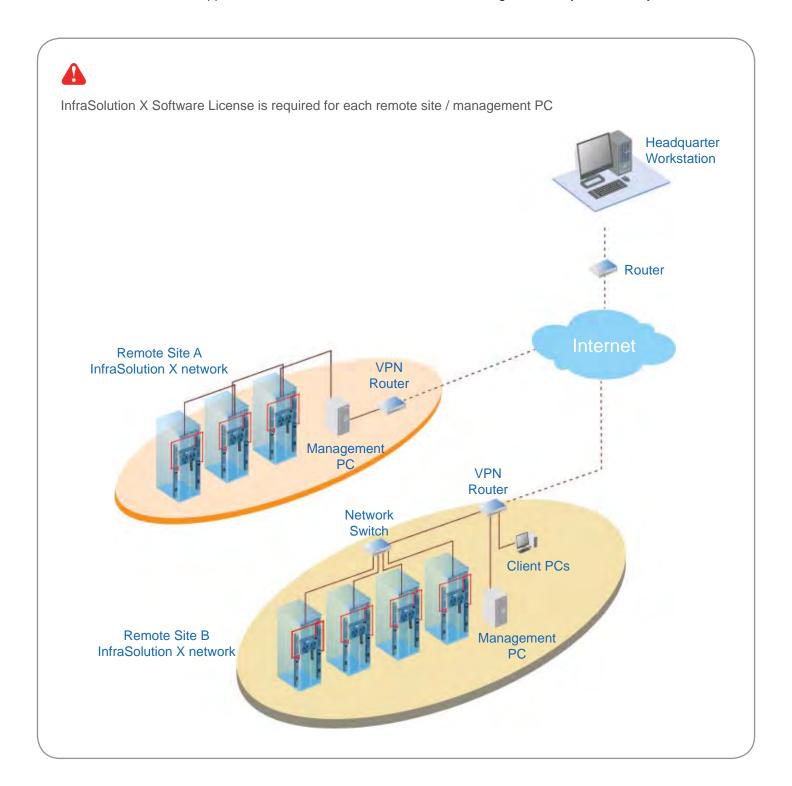

## < 6.4 > Branches

For a global or scalable company, it is vital to remote access and monitor the network of their nationwide and worldwide branches. InfraSolution X provides an ideal solution to keep an eye on cabinet access security and environmental condition.

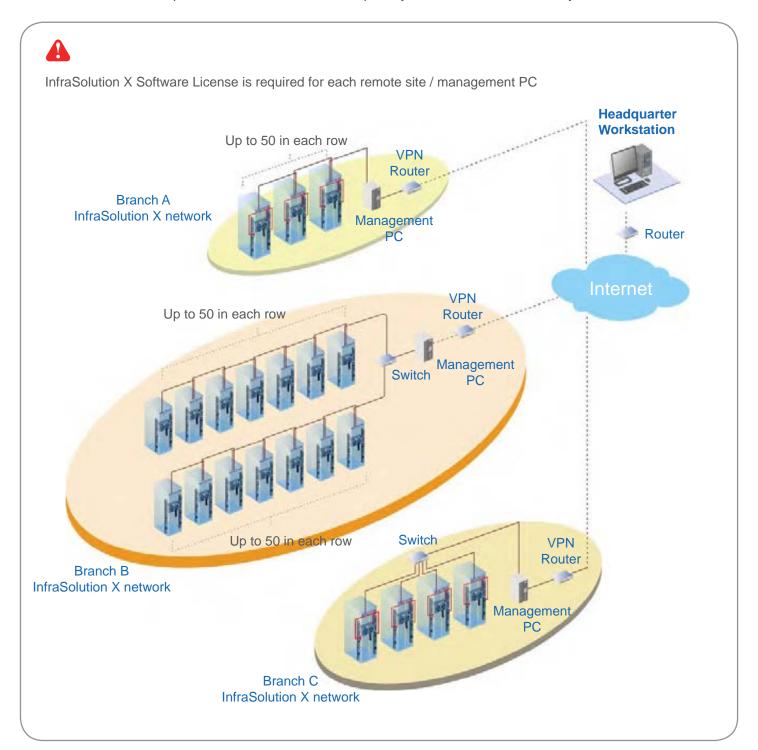

## < 7.1 > Tips for System Setup

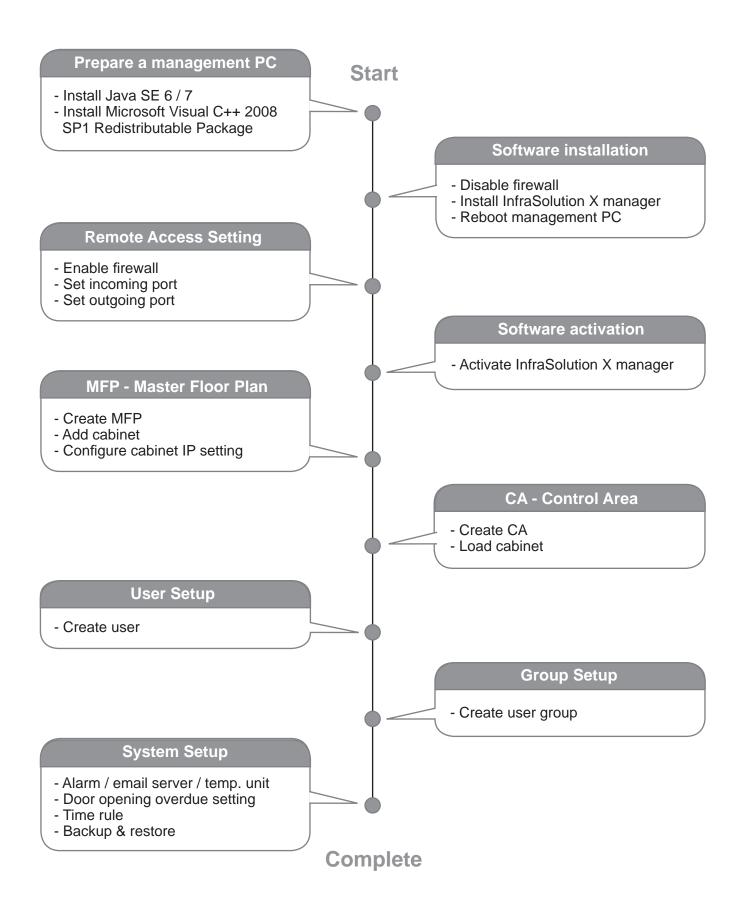

## < 8.1 > Key Word

#### MFP - Master Floor Plan

- An actual cabinet floor plan.
- Only in MFP, you can create cabinet & configure the IP setting for the cabinet.
- If you want to monitor & control cabinets & their devices, you need to build the control area.
- MFP can be more than one. No. of MFP is subject to the site scale & plan by floor, zone, building, branches
  or remote sites.

#### **CA** Loading

- There is a button in MFP - CA Loading. It is to provide a quick and efficient path for the user to move cabinet to build the control area.

#### **CA - Control Area**

- You can build a Control Area for some specific cabinets which you want to monitor, configure & control.
- All cabinets in the CA should be loaded from the MFP by CA Loading button.
- CA can be more than one. How many CA is subject to your plan.
- CA has 2 modes: Edit mode & View mode.
- Under Edit mode, you can configure not only cabinets but also devices such as PDU, fan unit & sensors.
- View mode is designed for users with limited authority so they can ONLY monitor the status of cabinet & device.

#### **User Setup**

- To build a user list. Afterward, you can use the list to build the user group.
- Each user has his own login name & password for remote system login.
- Each user also has his own smartcard for cabinet access.
- However, before users join a user group in next step, they can do nothing.

#### **User Group**

- You can form a user group from the user list.
- You can define the user group with authority and which control area / areas to monitor & access.
- Each user subordinated to ONLY ONE user group.
- If the user wants to join another user group, a new login name, password & smartcard MUST BE assigned.
- Each user group must select ONE time rule. All group users can access the cabinet and remote system login according to the time period of the selected time rule.
- Without time rule assignment, all group users can do nothing.

#### Time Rule

- Time rule is designed for security. It tries to restrict the users with a time period to access the system and cabinet.
- In system setup section < 11.5 >, you can set time rules up to 32.
- Afterward, all time rules will be shown in user group for their selection.
- Only one time rule can be assigned to one user group.

#### < 8.1 > Cabinet Icon

### Cabinet Icon layer

Cabinet icon has two layers, the layer one by default shows on all control area <u>under view mode</u> for status monitoring. User can click cabinet icon to switch to layer two.

#### Layer one

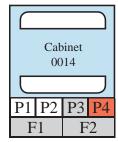

- show PDU status (P1, P2, P3, P4)
- if PDU is enabled & connected, P icon in WHITE color
- if PDU is enabled BUT disconnected, P icon in RED color
- if PDU is on alarm status, P icon also in RED color
- if PDU is disabled, P icon in GREY color
- show Fan unit status (F1, F2)
- if Fan unit is enabled & connected, F icon in WHITE color
- if Fan unit is enabled BUT disconnected. F icon in RED color
- if Fan unit is on alarm status, F icon also in RED color
- if Fan unit is disabled, F icon in GREY color

#### Layer two

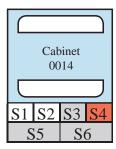

- show TH sensor status (S1, S2)
- if TH sensor is enabled & connected, S1, S2 icon in WHITE color
- if TH sensor is enabled BUT disconnected, \$1, \$2 icon in RED color
- if TH sensor is on alarm status, \$1, \$2 icon also in RED color
- if TH sensor is disabled, S1, S2 icon in GREY color
- show smoke & shock sensor status ( S3, S4 )
- if smoke & shock sensor is enabled & connected, \$3, \$4 icon in WHITE color
- if smoke & shock sensor is on alarm status, \$3, \$4 icon also in RED color
- if smoke & shock sensor is disabled, S3, S4 icon in GREY color
- show water sensor status ( S5, S6 )
- if water sensor is enabled & connected, \$5, \$6 icon in WHITE color
- if water sensor is on alarm status, \$5, \$6 icon also in RED color
- if water sensor is disabled, S5, S6 icon in GREY color

## < 8.1 > Cabinet Icon

### **Door direction**

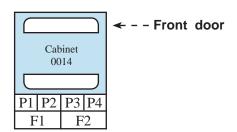

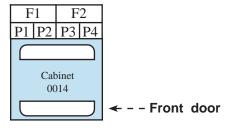

#### **Door status**

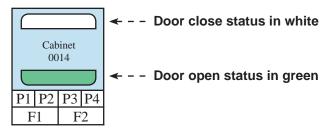

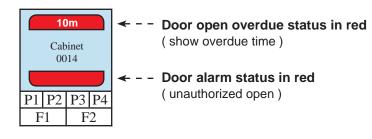

### **Connection status**

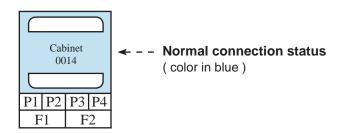

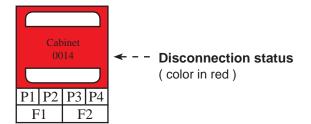

## Non-configure cabinet

#### In grey color

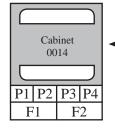

 In MFP master floor plan, the grey cabinet icon shows that the cabinet has not been configured with IP setting yet.

In CA control area, the grey cabinet icon shows that the cabinet has been deleted in master floor plan.
The user should remove this non-function cabinet from control area.

## **Software Installation & Activation**

# < 9.1 > Key Features

InfraSolution X Manager X-ISM is a LICENSED cabinet management software to monitor up to 3000 cabinets remotely.

Each InfraBox connects a pair of smartcard handles to secure the cabinet access control.

Each InfraBox can also connect a variety of sensors to provide an environmental monitoring solution.

To enhance the functionality, up to 12000 x kWh PDU / 6000 x Fan Unit can be monitored through InfraSolution X Manager as well.

Up to 100 concurrent users can access the management software remotely to achieve the demand of multi-user / multi-tasking in nowadays' time sharing data center operation.

# InfraSolution X Manager X-ISM

|                           | Features                                  |          |
|---------------------------|-------------------------------------------|----------|
| Capacity                  | InfraBox                                  | 3000     |
|                           | Concurrent user                           | 100      |
| System Setup              | Backup / Restore Setting                  | <b>V</b> |
|                           | Time Rule Setting                         | <b>V</b> |
|                           | Alarm Mail Server Setting                 | <b>V</b> |
|                           | Audio and Visual Alarm Output Setting     | <b>V</b> |
| Cabinet Overview          | Status of Door, PDU, Sensor & Fan unit    | V        |
| Door                      | Door open by remote                       | <b>V</b> |
|                           | Last door open & close record             | <b>V</b> |
| Sensor                    | Status Monitoring                         | V        |
| Peripherals               | Temp-Humid Alarm Threshold Setting        | <b>V</b> |
| PDU                       | Energy Consumption kWh / Amp. Monitoring  | V        |
|                           | Outlet Level Measurement                  | <b>V</b> |
|                           | PDU Outlet Grouping / Schedule            | <b>✓</b> |
|                           | Outlet Switch ON / OFF                    | <b>V</b> |
|                           | Amp. Alarm Threshold Setting              | <b>V</b> |
|                           | Amp. Rising / Low Alert Threshold Setting | <b>V</b> |
|                           | Temp-Humid Monitoring                     | <b>V</b> |
| Fan Unit                  | CFM & Temp. Monitoring                    | V        |
|                           | Unit CFM ( fan speed ) Setting            | <b>V</b> |
|                           | Auto CFM Control Setting                  | <b>V</b> |
|                           | Individual Fan Kit ON / OFF               | <b>V</b> |
|                           | Fan Unit ON / OFF                         | <b>V</b> |
| Chart / Event / Reporting | System & Device Event Reporting           | V        |
|                           | Temp-Humid Line Chart of InfraBox         | <b>V</b> |

# < 9.2 > CD Key Box

A licensed software, InfraSolution X Manager X – ISM, is bundled with a CD Key. The CD Key Box consists of a software CD and a software license certificate

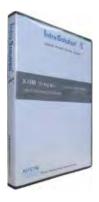

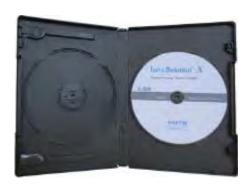

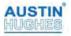

#### **SOFTWARE LICENSE CERTIFICATE**

ISSUE DATE: <today>
S/N: 2-130812-000000-XMS01

Dear customer:

Thank you for purchasing SOFTWARE from Austin Hughes Electronics Ltd. Please take good care of SOFTWARE CD Key. This LICENSE CERTIFICATE will serve as the main document to prove your legal right to use legitimate software.

Please do not disclose the SOFTWARE CD Key to the unauthorized person.

You may install and use one copy of the SOFTWARE, or in its place, any prior version for the same operating system (O.S.), on a single computer (Management PC).

Please read End User License Agreement (EULA) for more details or visit the link below: http://www.austin-hughes.com/index/eula.html

RESELLER : ABC COMPANY

CONTACT PERSON : Peter Chan

| License Information |                                    |  |
|---------------------|------------------------------------|--|
| Software Model      | InfraSolution X Manager X-ISM      |  |
| CD KEY              | XXXXXX-XXXXXX-XXXXXX-XXXXXX-XXXXXX |  |
| NO. OF CLIENTS      | 10                                 |  |
| NO. OF NODES        | 50                                 |  |

Software download : <a href="http://www.austin-hughes.com/downloads/IPDL/software.html">http://www.austin-hughes.com/downloads/IPDL/software.html</a>

 $Software\ activation: \quad \underline{http://www.austin-hughes.com/activations}$ 

Technical support: <a href="mailto:support@austin-hughes.com"><u>support@austin-hughes.com</u></a>

Austin Hughes Electronics Ltd P. 1 / 1 SLC\_Q313V1

## < 9.3 > Management PC & Client PC Requirement

## Management PC requirement

Management PC requirement is highly related to the no. of cabinet. Please refer to the table below:

| No. of Cabinet | Processor          | Memory | Hard Disk | LCD Resolution                          | No. of days log file kept in database |
|----------------|--------------------|--------|-----------|-----------------------------------------|---------------------------------------|
| 2 - 200        | Quad Core Xeon x 1 | 4GB    | 1TB x 2   | 1660 x 1200, 1600 x 900,<br>1920 x 1080 | 31                                    |
| 201 - 500      | Quad Core Xeon x 1 | 8GB    | 1TB x 2   | 1660 x 1200, 1600 x 900,<br>1920 x 1080 | 31                                    |
| 501 - 1000     | Quad Core Xeon x 1 | 16GB   | 2TB x 4   | 1660 x 1200, 1600 x 900,<br>1920 x 1080 | 15                                    |
| Over 1000      | Quad Core Xeon x 2 | 32GB   | 4TB x 4   | 1660 x 1200, 1600 x 900,<br>1920 x 1080 | 7                                     |

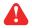

- The default service port of web server is 80.
- A dedicated PC to run InfraSolution X Manager X- ISM is recommended.
- If the PC is a notebook computer, the power adapter MUST be plugged in & power ON.
- Make sure the management PC is POWER ON & X-ISM is under operation.

  Otherwise, daily data backup will NOT be proceeded.

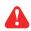

To legally access Microsoft server software, a Client Access License ( CAL ) may be required.

For more information, please visit the link below:

http://www.microsoft.com/licensing/about-licensing/client-access-license.aspx

### Client PC requirement

| Processor     | Memory | Hard Disk | LCD Resolution           |
|---------------|--------|-----------|--------------------------|
| Dual Core x 1 | 2GB    | 500GB     | 1660 x 1200, 1600 x 900, |
|               |        |           | 1920 x 1080              |

For better view of cabinet status, an appropriate LCD size is necessary. Please refer to the table below:

| No. of Cabinet in CA | Preferred LCD Size  |
|----------------------|---------------------|
| 2 - 100              | 21" ( 1920 x 1080 ) |
| 101 to 300           | 46" ( 1920 x 1080 ) |

## < 9.4 > OS Platform & Web Browser

## OS platform

- MS Windows Server 2008 Standard Edition ( 32 bit & 64 bit, English Edition )
- MS Windows Server 2008 R2 (English Edition)

## Web browser

- I.E. Version 9.0, 10.0
- Google Chrome Version 23 or above

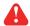

Make sure users login the management PC as a member of "Administrator "Group before X-ISM installation & execution.

# < 9.5 > Prerequisite before software installation

| Components OS Platform                                           | Windows 2008 server standard, 32bit | Windows 2008 server standard, 64bit | Windows 2008 server<br>R2 |
|------------------------------------------------------------------|-------------------------------------|-------------------------------------|---------------------------|
| Java SE 6 / 7 ( i586 )                                           | <b>✓</b>                            |                                     |                           |
| Java SE 6 / 7 ( x64 )                                            |                                     | V                                   | <b>✓</b>                  |
| Microsoft Visual C++ 2008 SP1<br>Redistributable Package ( X86 ) | ~                                   |                                     | ~                         |
| Microsoft Visual C++ 2008 SP1<br>Redistributable Package ( X64 ) |                                     | ~                                   | ~                         |

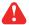

The firewall setting of the management PC MUST be OFF

## < 9.6 > Software Installation

After the InfraBox installation, please follow the steps below to install the

InfraSolution X Manager - Matrix Server

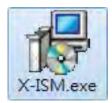

1. Double click the X-ISM.exe in software CD come with the CD Key Box and follow the instruction to complete the installation.

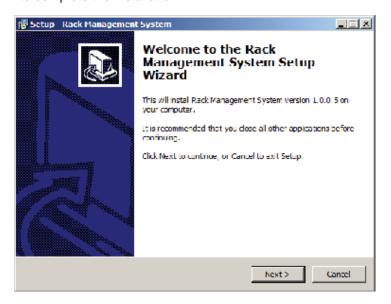

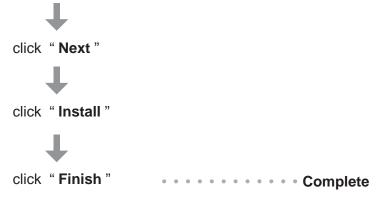

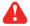

The management PC must reboot before proceed to Software Activation

### < 9.7 > Remote Access

After software installation, administrator can turn on firewall of the management PC and set the inbound & outbound rules of firewall.

#### Inbound rules:

- 1. Open "Control Panel"
- 2. Select "Windows Firewall"
- 3. Select " Advanced settings "
- 4. Right Click "Inbound Rules " & select " New Rules... "
- 5. Select " Port " & Click " Next> "
- 6. Select "TCP "then input "80, 4000, 5432, 18081 " in "Specific local ports: "
- 7. Select " Allow the connection " & Click " Next> "
- 8. Tick all three options & Click " Next> "
- 9. Input the "Name " & "Description " of the port & Click "Finish "

#### Outbound rules:

- 1. Open "Control Panel"
- 2. Select "Windows Firewall "
- 3. Select " Advanced settings "
- 4. Right Click " Outbound Rules " & select " New Rules... "
- 5. Select " Port " & Click " Next> "
- 6. Select "TCP" then input "4001, 4003, 4006, outgoing SMTP port" in "Specific remote ports: "
- 7. Select " Allow the connection " & Click " Next> "
- 8. Tick all three options & Click " Next> "
- 9. Input the "Name " & "Description" of the port & Click "Finish"

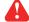

The port no. of outgoing SMTP port depends on the mail server setting in < 11.2 >

## < 9.8 > Software Activation

After software installation is completed, please follow the steps below to do the software activation

1. Click "Start " & Select "Software Activation or Upgrade "

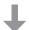

2. The "Software Activation / Upgrade "web page pops up

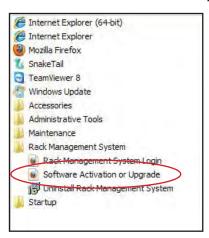

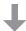

3. Input "CD Key " & Click "Submit ". The "Installation Key "will be generated automatically.

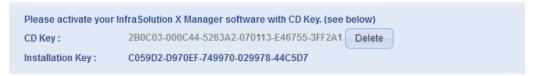

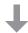

4. Click "Activate Online " & go to "Software Online Activation Centre " directly

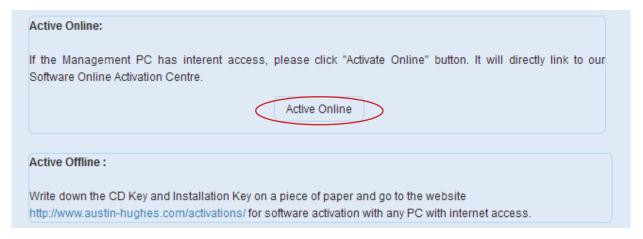

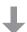

### < 9.8 > Software Activation

5. Fill in all necessary information & Click " Submit ". Then Click " OK " from the pop up window to get the " Activation Code "

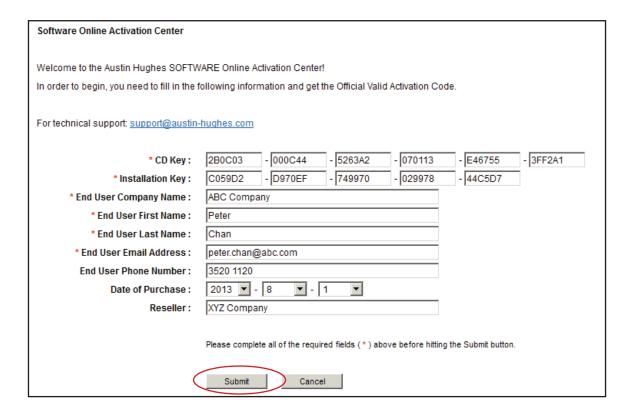

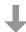

**6.** Input the " **Activation Code** " & Click " **Submit** " in the " **Software Activation / Upgrade** " web page to complete the software activation

```
If the activation is successful, please input the activation code in the box below and click "Submit".

Activation Code: 3E2048 - 682BF7 - 12343F - 73AADF Submit
```

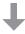

7. Once the software activation is completed, the following web page will be displayed.

| Software Activation / Upgrade |                                           |  |
|-------------------------------|-------------------------------------------|--|
| Active CD Key:                | 2B0C03-000C44-5263A2-070113-E46755-3FF2A1 |  |
| Active Installation Key :     | C059D2-D970EF-749970-029978-44C5D7        |  |
| Active Activation Code :      | 3E2048-682BF7-12343F-73AADF               |  |
| Number of User:               | 12                                        |  |
| Number of Node :              | 94                                        |  |

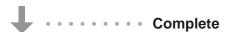

# **Operation Setup**

After the software is activated, user can follow below steps to access the management PC and InfraSolution X Manager – Matrix Server

- 1. Open the web browser of remote client PC
- 2. Enter " http:// ManagementPC IP address/RMS\_2013/RMS\_2013.html "
- 3. Enter the login name & password

| Login      |    |
|------------|----|
| User Name: |    |
| Password:  |    |
|            | ОК |

Default login name : admin

Default login password : admin

# < 10.1 > Cabinet Alignment

In MFP & CA, the system provides alignment function for user to arrange the cabinet in a neat way

## Alignment - Left

- 1. Press < Shift > to select the 3 highlighted cabinets
- 2. Release < Shift >
- 3. Press < Align Left >

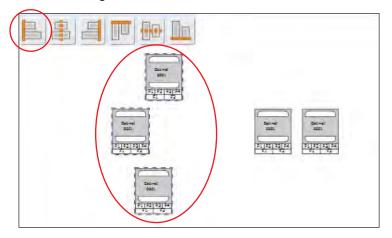

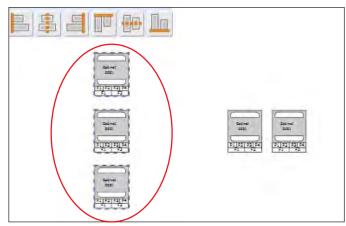

## **Alignment - Center**

- 1. Press < Shift > to select the 2 highlighted cabinets
- 2. Release < Shift >
- 3. Press < Align Center >

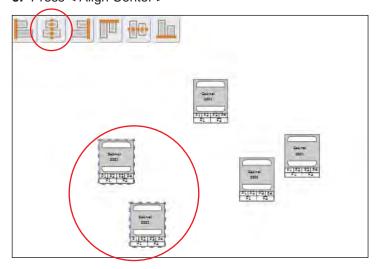

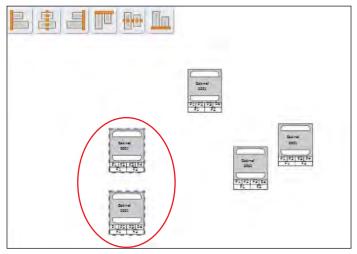

## Alignment - Right

- 1. Press < Shift > to select the 2 highlighted cabinets
- 2. Release < Shift >
- 3. Press < Align Right >

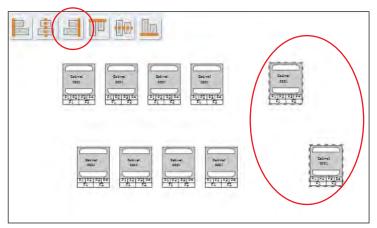

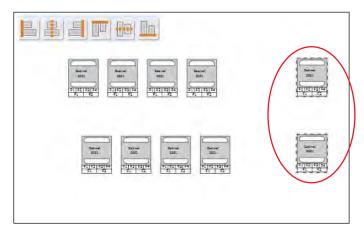

## Alignment - Top

- 1. Press < Shift > to select the 5 highlighted cabinets
- 2. Release < Shift >
- 3. Press < Align Top >

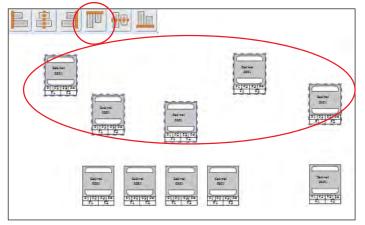

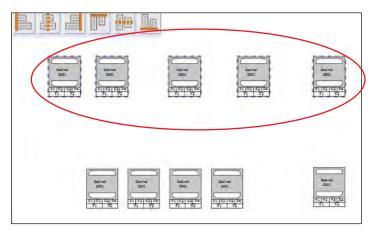

# < 10.1 > Cabinet Alignment

# Alignment - Middle

- 1. Press < Shift > to select the 5 highlighted cabinets
- 2. Release < Shift >
- 3. Press < Align Middle >

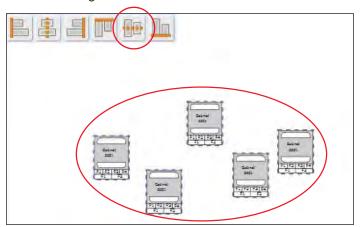

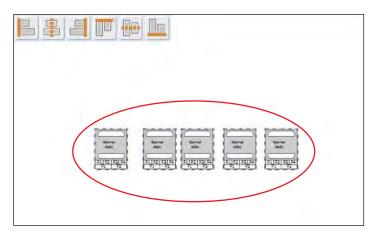

## Alignment - Bottom

- 1. Press < Shift > to select the 5 highlighted cabinets
- 2. Release < Shift >
- 3. Press < Align Bottom >

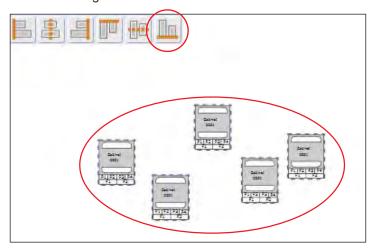

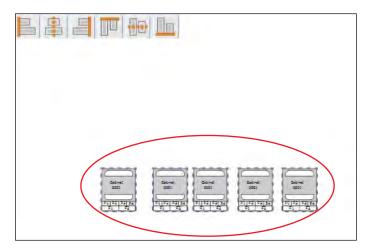

## < 10.2 > MFP - Master Floor Plan

- An actual cabinet floor plan.
- Only in MFP, you can create cabinet & configure the IP setting for the cabinet.
- If you want to monitor & control cabinets & their devices, you need to build the control area.
- MFP can be more than one. No. of MFP is subject to the site scale & plan by floor, zone, building, branches or remote sites.

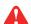

Ensure ONLY one user configures the cabinet IP in the same MFP at the same time

## Add MFP

- 1. Click "MFP "tab
- 2. Click "Add "
- 3. Input the MFP title & Description (min. 1 char / max. 32 char)
- 4. Click " OK " to finish

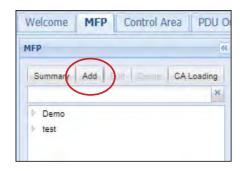

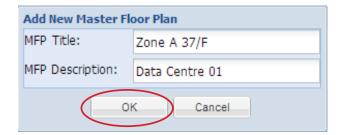

## **Edit MFP**

- 1. Select the MFP you want to edit
- 2. Click " Edit "
- 3. Edit the MFP title / Description
- 4. Click " OK " to finish

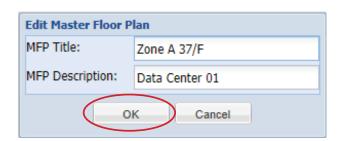

## < 10.2 > MFP - Master Floor Plan

#### **Add Cabinet**

- 1. Select the MFP you want to add cabinet (s)
- 2. Click " to add cabinet. (1/5/10 cabinets at one time)
- 3. Click " H " & Click " Yes " to confirm cabinet addition

### **Cabinet IP configuration**

- 1. Select a cabinet
- 2. Input: "Cabinet No." (min 4 char / max. 16 char.),
  - " Title 1 " ( min. 2 char / max. 8 char ),
  - " Title 2 "( min. 2 char / max. 8 char ),
  - " IP address ", Enable / Disable the email & audio alarm

( If email alarm is " Disable ", NO alarm email will be sent to user. )

3. Click "Save " to finish the cabinet IP configuration

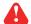

Repeat step 1 to 3 for all cabinets ONE BY ONE.

Once the cabinet is configured, the IP address CANNOT BE edited.

Users need to delete cabinet in the MFP & create a new one.

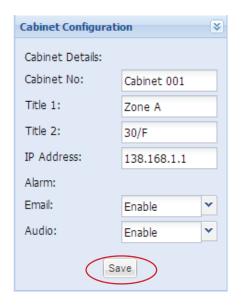

#### **Delete Cabinet**

- 1. Select the cabinet you want to delete in the MFP
- 2. Click " A Click " Yes " to confirm the cabinet deletion

#### **Delete MFP**

- 1. Select the MFP you want to delete
- 2. Select all cabinets in the MFP to clear first
- 3. Click " W " & Click " Yes " to confirm to clear all cabinet
- 4. Then select the MFP & Click " Delete "
- 5. Click "Yes " in the confirmation window to confirm MFP deletion

#### < 10.3 > CA - Control Area

- You can build a Control Area for some specific cabinets which you want to monitor, configure & control.
- All cabinets in the CA should be loaded from the MFP by CA Loading button.
- CA can be more than one. How many CA is subject to your plan.
- CA has 2 modes: Edit mode & View mode.
- Under Edit mode, you can configure not only cabinets but also devices such as PDU, fan unit & sensors.
- View mode is designed for users with limited authority so they can ONLY monitor the status of cabinet & device.

#### Add CA

- 1. Click " Control Area " tab
- 2. Click " \* & input the login password in validation window to enter " Edit Mode "

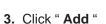

- 4. Input the CA title & Description (min. 1 char / max. 32 char)
- 5. Click " OK " to finish CA addition

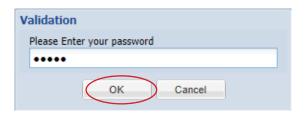

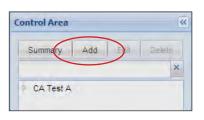

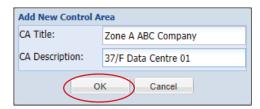

### **Load Cabinet**

- 1. Go back to "MFP " tab
- 2. Select the MFP where the cabinet(s) you want to load to CA
- 3. Click " CA loading "
- 4. You can load whole MFP cabinets or part of them by tick
- **5.** In "Cabinet Orientation", you can select Normal if the rear door at bottom side, or select Inverted if the rear door at top side
- 6. Click "Load "button to finish CA loading.

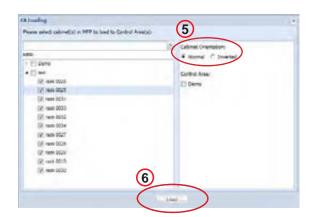

## < 10.3 > CA - Control Area

### **Edit CA**

- 1. In < CA Edit Mode >, select the CA you want to edit
- 2. Click " Edit "
- 3. Edit the CA title / Description
- 4. Click " OK " to finish

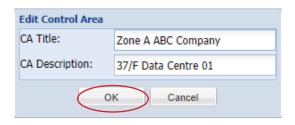

### **Delete CA**

- 1. In < CA Edit Mode >, select the CA you want to delete & Click " Delete "
- 2. Click "Yes " in the confirmation window
- 3. Input login password in validation window to confirm CA deletion

## **Remove Cabinet from CA**

#### Cabinet removal from CA

- 1. In < CA Edit Mode >, select the CA you want the cabinet(s) to be removed
- 2. Select the cabinet(s)
- 3. Click " X "
- 4. Click "Yes " in the confirmation window to confirm the cabinet removal

## < 10.4 > User Setup

- To build a user list. Afterward, you can use the list to build the user group.
- Each user has his own login name & password for remote system login.
- Each user also has his own smartcard for cabinet access.
- However, before users join a user group in next step, they can do nothing.

#### **Add User**

- 1. Click "User Setup "tab
- 2. Click "Add "
- 3. In the user window, please input all the fields.
- If you want to receive device alarm email, tick "Email Alert" ( Default : untick )
- If you want to suspend the user authority and access temporarily, tick "User Suspended" ( Default : untick )
- 6. Then click "Save "to finish

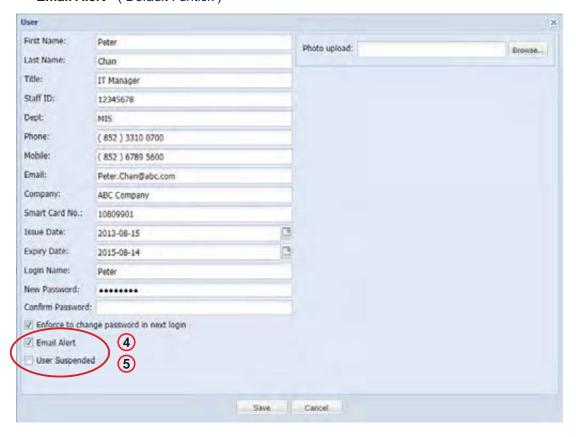

#### **Edit User**

- 1. Select the user you want to edit
- 2. Click "Edit "in "User Details "window
- 3. Edit the field (s) you want
- 4. Click "Save " & Click "Yes " in the confirmation window to confirm user edition.

#### **Delete User**

- 1. Select the user you want to delete
- 2. Click " Delete " in " User Details " window & Click " Yes " in the warning window to confirm user deletion

## < 10.5 > Group Setup

- You can form a user group from the user list.
- You can define the user group with authority and which control area / areas to monitor & access.
- Each user subordinated to ONLY ONE user group.
- If the user wants to join another user group, a new login name, password & smartcard MUST BE assigned.
- Each user group must select ONE time rule. All group users can access the cabinet and remote system login according to the time period of the selected time rule.
- Without time rule assignment, all group users can do nothing.

## Add group

- 1. Select the Group Profile where a group you want to add
- 2. Click "Add "
- 3. Input the Group Title & Description (min. 1 char / max. 32 char)
- 4. Click " OK " to finish

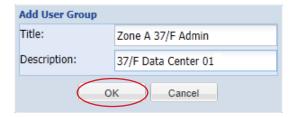

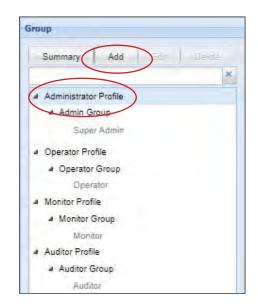

## Edit group

- 1. Select the group title you want to edit
- 2. Click " Edit "
- 3. Edit the Title / Description
- 4. Click " OK " to finish

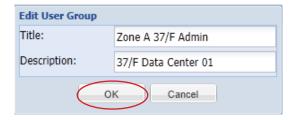

## Assign group authority

To assign authority to User group, please take the steps below:

- 1. Select the group
- 2. Click " Edit "
- 3. Tick the user(s) you want to assign to the group
- 4. Tick the Control Area(s) you want the group to control & monitor
- 5. Assign appropriate "Setup", "Device Configuration", "System & Device Log" authority to the group
- 6. Select one of the time rule in "Time Access Setting for User Group: "
- 7. Tick "SmartCard Access ", otherwise the group user CANNOT access the cabinets by smartcard (Default : untick)
- 8. If you want the group user can NOT access the software out of the time rule, please tick "Remote System Login "
  ( Default : untick )
- 9. Click "Save "& "Yes " in the warning window to finish Group authority assignment

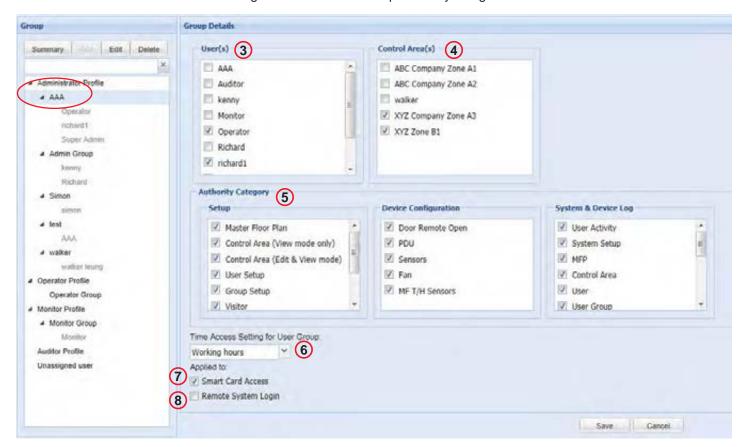

### **Delete group**

- 1. Select the group you want to delete
- 2. Click " Delete " & Click " Yes " to finish.

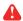

The deleted group's users will be moved to the unassigned user list simultaneously.

## < 10.6 > Visitor

## **Add Visitor**

- 1. Go to "Visitor" tab
- 2. Click "Add "
- 3. Input all the fields in the following window
- 4. Tick the cabinet(s) to allow visitor to access by smartcard
- Tick "Visitor Card Activate "to activate the smartcard to access the cabinets under a specific time period
- 6. Click "Save " to finish Visitor addition

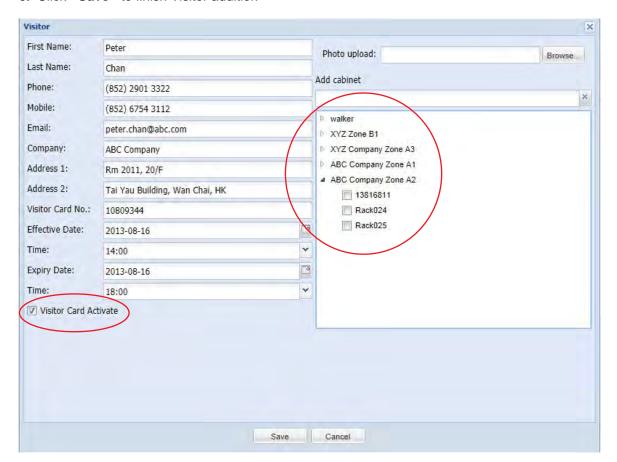

## **Edit Visitor**

- 1. Select the visitor you want to edit
- 2. Click " Edit " in " Visitor Details " window
- 3. Edit the field(s) you want
- 4. Click "Save " & Click "Yes " to finish

### **Delete Visitor**

- 1. Select the visitor you want to delete
- 2. Click " Delete " in " Visitor Details " window & Click " Yes " to finish

# **System Setup**

In System Setup tab, it provides the following settings which apply to the whole system.

- (1) Backup & Restore
- (2) Alarm Setting, Mail Server Setting, Audio Visual Alarm
- (3) Temperature unit
- (4) Door opening overdue setting
- (5) Time Rule

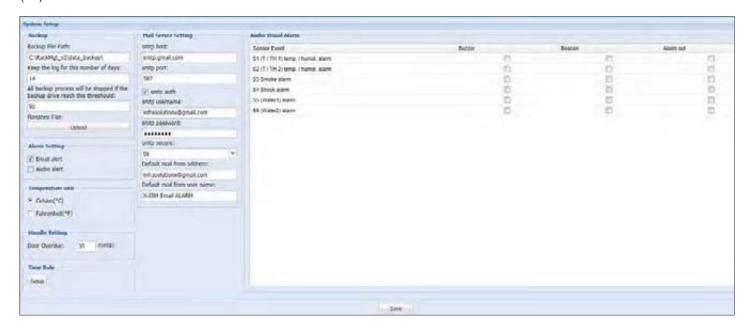

## < 11.1 > Backup & Restore

## Backup

You can set

- the backup path of device configuration & system setting
- the time period the system & event log kept in the system
- the drive space used in term of percentage before the backup process STOP

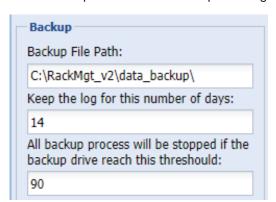

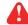

Those event log over the defined time period will be saved as CSV format which located at "Backup File Path" Vogbackdist folder

The system setup backup file will be saved in the "Backup File Path" \sysbackdist folder

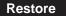

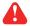

Restore MUST BE done at the management PC side NOT client side

1. Click "Upload "button

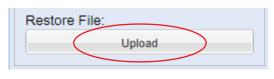

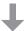

2. Click "Browse " to select the file you want to restore

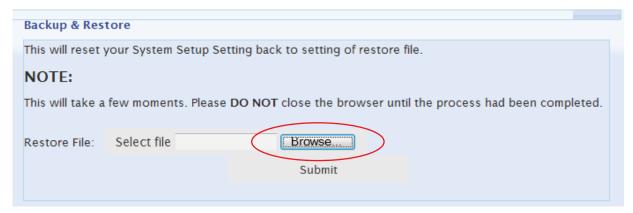

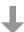

3. Select the file & Click "Open "

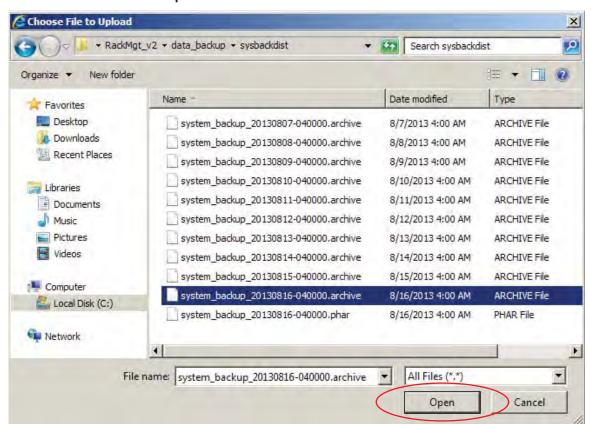

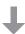

**4.** Click "Submit " to start to restore. When restore is completed, "Restore succeeded "will be displayed in the web page

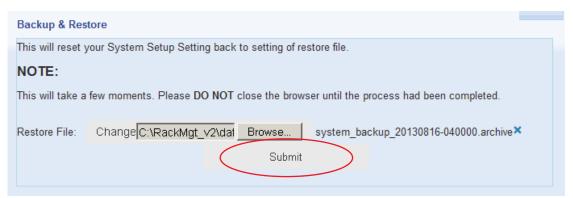

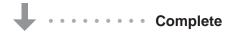

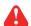

After system restore, users need to activate the software again if the backup file is from a different management PC

# < 11.2 > Alarm Setting / Mail Server Setting / Audio visual Alarm

## **Alarm Setting**

System will send out device alarm email to user if enable "Email Alert"

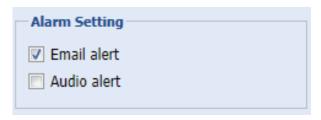

Default: Untick

## **Mail Server Setting**

It is used to setup the sender account to send out the device alarm email to the user

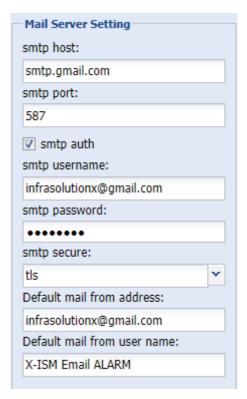

## **Audio Visual Alarm**

Enable or disable "Buzzer", "Beacon" & "Alarm out".

By this setting, all sensors under alarm status WILL or WILL NOT trigger audio visual alarm accordingly.

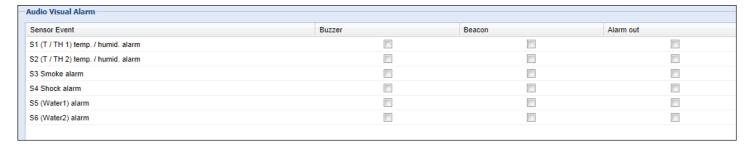

# < 11.3 > Temperature unit

Select the temperature unit °C / °F displaying in the system

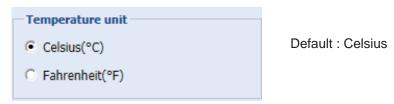

# < 11.4 > Door Opening Overdue Setting

Set the door opening overdue time after the cabinet door is open. When time overdue, user can view overdue timing with mins in cabinet icon.

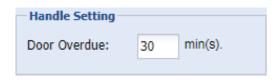

Default: 2 mins

(Min. 1 min / max. 9999 mins).

### < 11.5 > Time Rule

- Time rule is designed for security. It tries to restrict the users with a time period to access the system and cabinet.
- In this section, you can set time rules up to 32.
- Afterward, all time rules will be shown in user group for their selection.
- Only one time rule can be assigned to one user group.
- 1. Click "Setup "under time rule section
- 2. Select time rule no. (1 32)
- 3. Edit the "Time Rule Name "
- 4. Tick the time slot to set date-time period & weekday for the time rule
- 5. Click "Save "to finish
- 6. Repeat step 2 to 5 for other time rules

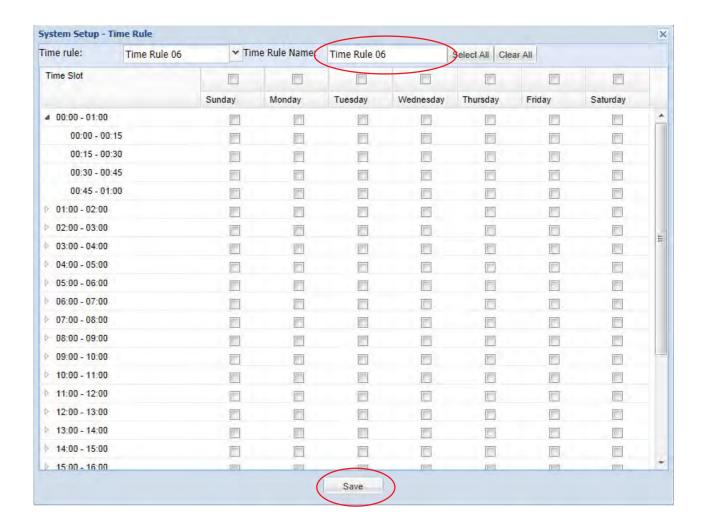

# **Operation & Usage**

## < 12.1 > Individual Cabinet Devices Enable & Disable

Enter CA - Edit Mode to enable / disable individual cabinet sensor & device :

- TH Sensors / Sensors / PDU / Fan
- 1. Double click the cabinet icon & show the window below

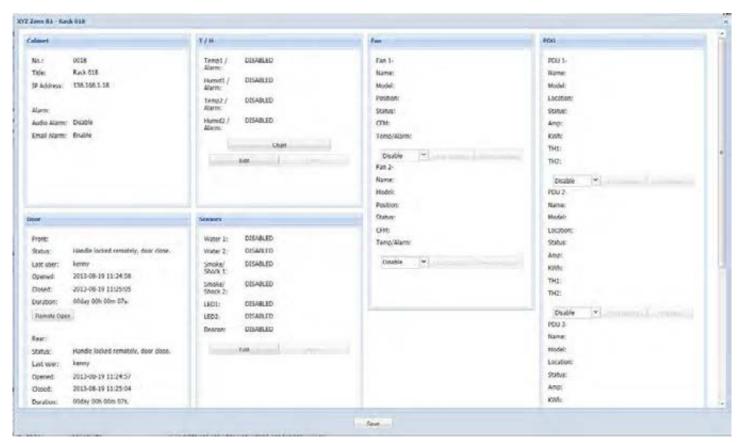

- 2. Click " Edit " in T / H pane
- 3. Disable if no TH sensors connection (default : disable)
  OR

Enable if TH sensor connected and set alarm level

4. Click "Apply " to finish

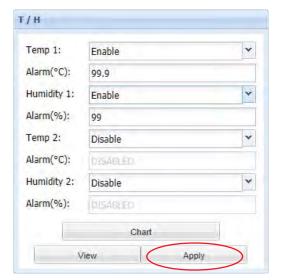

## < 12.1 > Individual Cabinet Devices Enable & Disable

- 5. Click " Edit " in Sensors pane
- 6. Disable if no sensors connection (default : disable) OR Enable if sensor connected
- 7. Click "Apply " to finish

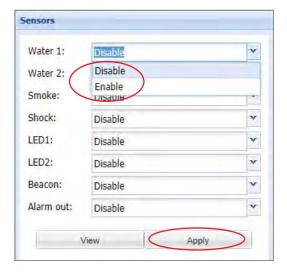

8. In PDU pane, disable if no PDU connection (default : disable)
OR
Enable if PDU connected

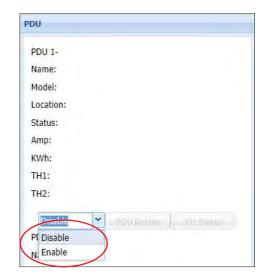

- 9. In Fan pane, disable if no Fan connection (default : disable) OR
  Enable if Fan connected
- 10. Click "Save " to finish the PDU & Fan section

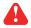

When enable or disable PDU & fan, the InfraBox will reboot to make the changes effective

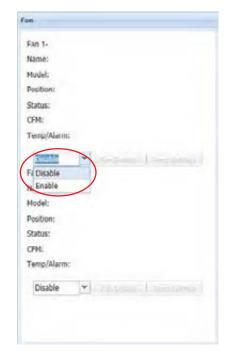

# < 12.2 > Individual Cabinet Door Open by Remote

### In Door pane, you can proceed

- door open by remote
- view the record of last door open & close record

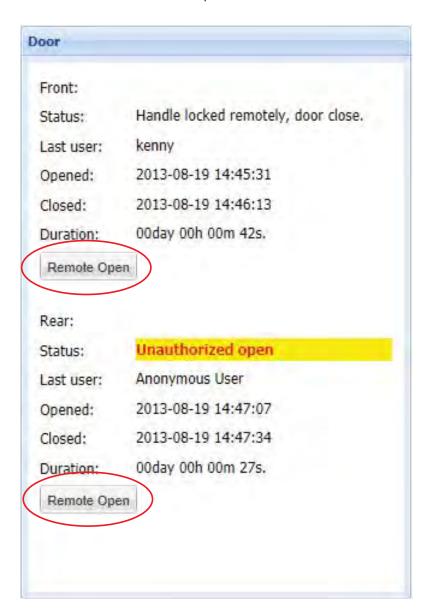

## < 12.3 > Individual Cabinet PDU Configuration & Control

In PDU pane, Click " PDU Details " to go to PDU Details page

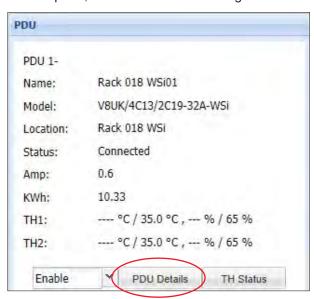

### In " PDU Details ", you can

- Change " Name " & " Location " of PDU
- Change " Alarm amp. ", " R. alert amp. " & " Low alert amp. " of PDU's circuits
- Click " Save" to finish
- Click "Reset " to reset peak amp. & kWh of PDU's circuits
- Click " On / Off " to switch on / off PDU's outlet ( Switched PDU models only )

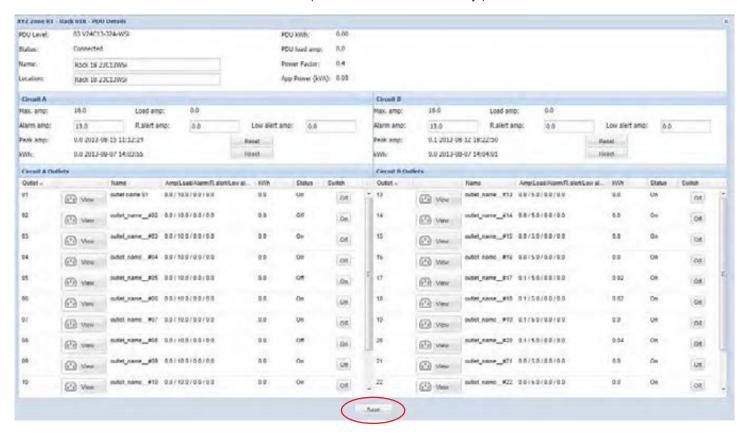

In " **PDU Details** ", you can Click outlet icon to go to Outlet Setting page

### In " Outlet Setting ", you can

- Change the " Name " of PDU outlet
- Change "Power up sequence delay " of PDU outlet (Switched PDU models only)
- Change " Alarm amp. ", " R. alert amp. " & " Low alert amp. " of PDU outlet
   ( Outlet level measurement PDU models only )
- Click "Save" to finish
- Click "Reset " to reset peak amp. & kWh of PDU outlet
   ( Outlet kWh Switched PDU only )

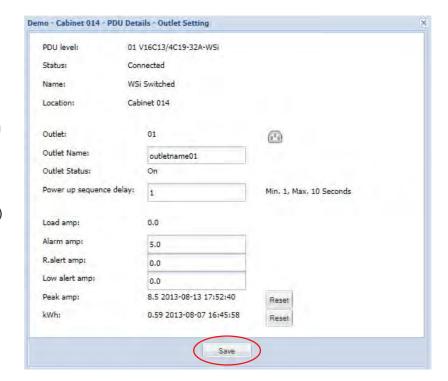

To configure the TH sensors of PDU, you can Click "View "button in "TH Status" to go the TH Setting page

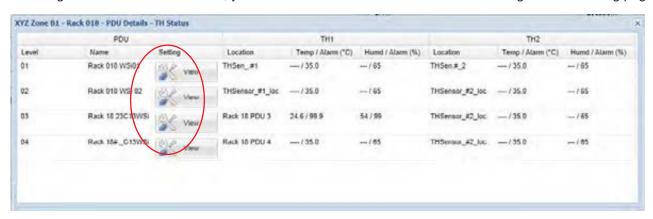

### In "TH Setting", you can

- Activate / Deactivate TH sensors of PDU
- Change "Location", "Alarm Setting" of TH sensors
- Click "Save " to finish

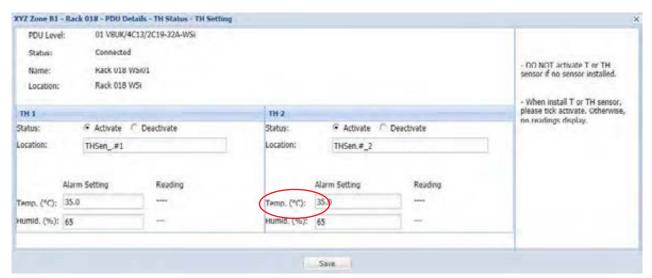

## < 12.4 > Individual Cabinet Fan Unit Configuration & Control

In Fan pane, Double Click "Fan Details "to go to Fan Details page

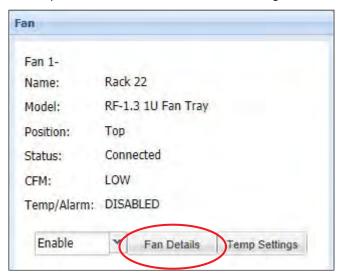

In " Fan Details ", you can

- Change " Name " & " Position " of Fan unit
- Change "Unit CFM "
- Click "Save" to finish
- Switch ON / OFF Fan unit

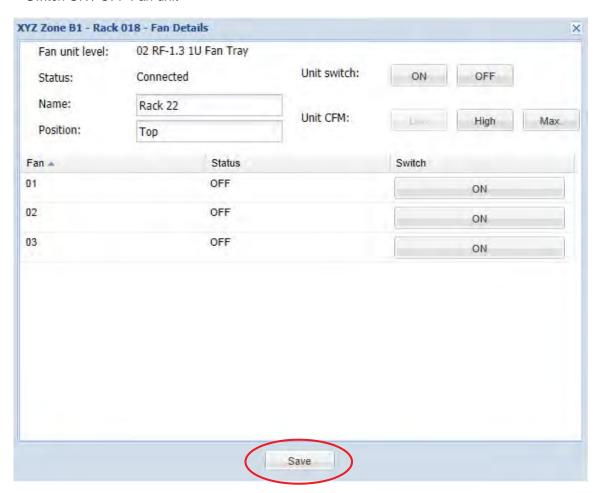

In Fan pane, Double Click "**Temp Settings** "to go to Temp Settings page.

- Activate / Deactivate Temp. sensor
- Change "Position " of Temp. sensor
- Enable / Disable Auto CFM Control
- Change the " Alarm " of Temp. sensor
- Click "Save " to finish

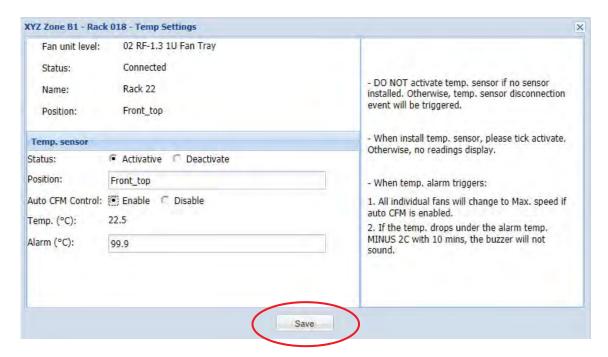

## < 12.5 > Console Message

In the bottom side of the web page, you can view the console message pane. All action related to the cabinet doors will be shown in this area.

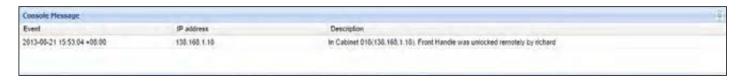

To collapse and hide the console message pane, Click

To expand and display the console message pane , Click

## < 12.6 > PDU Outlet Grouping

PDU Outlet Grouping is a feature which you can assign different PDUs for scheduled outlet ON / OFF / Reboot. Each PDU CAN ONLY BE ASSIGNED to one PDU Outlet Grouping.

In each PDU Outlet Grouping, there are 6 outlet ON / OFF / Reboot schedules on Once, Daily & Weekly basis

To add a PDU outlet grouping, please follow the steps below:

- 1. Click " PDU Outlet Grouping " Tab
- 2. Click "Add "

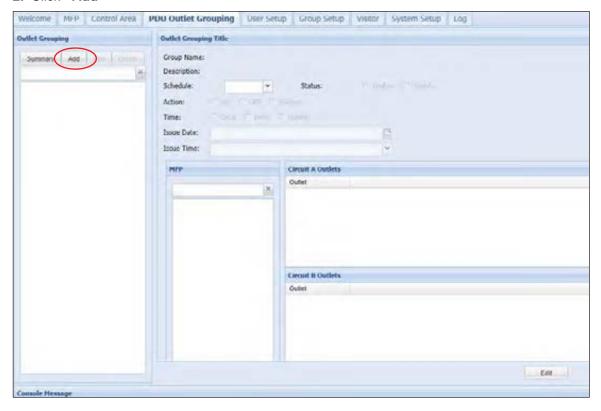

- 3. Input " Outlet Group Title " & " Outlet Group Description "
- 4. Click "OK " in " Add New Outlet Group " window to finish

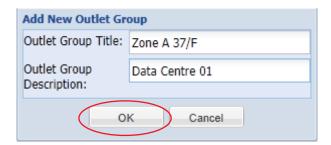

To enable an outlet schedule, please follow the steps below:

- 1. Select one of the outlet group
- 2. Click " Edit "

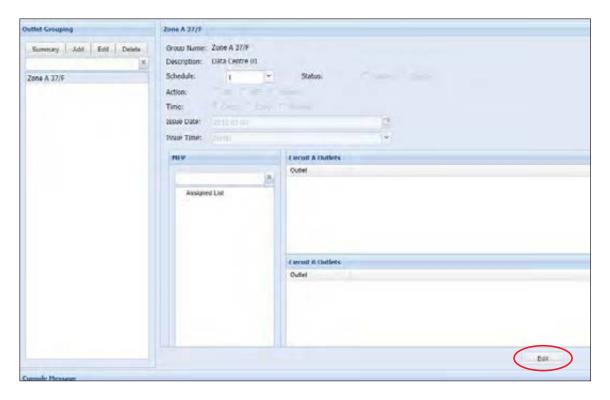

- 3. Select schedule 1
- 4. Select " Enable "
- 5. Select " Action " (ON / OFF / Reboot)
- 6. Select "Time " (Once / Daily / Weekly)
- 7. Select "Issue Date " & "Issue Time "

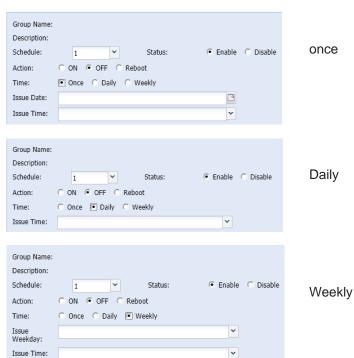

## < 12.6 > PDU Outlet Grouping

8. Select the PDU you want to add to this schedule by Clicking "Unassigned List " > "MFP " > "Cabinet " > "PDU "in MFP pane

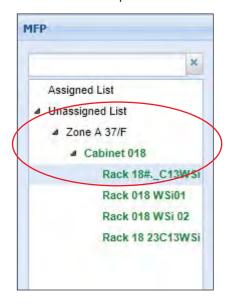

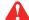

If the PDU already assigned to another outlet schedule in the same outlet grouping, you can select the PDU in the "Assigned List"

- 9. Tick the outlet of the selected PDU for the schedule
- 10. Repeat step 9 for outlet (s) of other PDU (s) you want to add to the same schedule
- 11. Click "Save "to finish

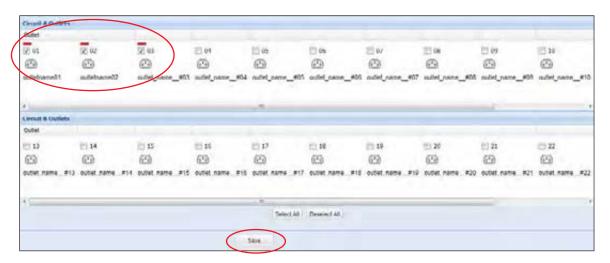

12. Repeat Step 2 to 11 for other schedules if necessary

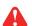

If the outlet schedule is " **Once** ", the schedule will be disabled automatically once the action is completed. To cancel the outlet schedule, select " **Disable** " of the selected schedule & Click " **Save** " to finish

## < 12.7 > Device & System Event Log

In "Log "tab, it provides device & system events for you to view, print or export in CSV format. Device event log includes:

- Cabinet
- Door Access
- Fan
- PDU
- Sensors
- T/H Sensor

### System event log includes:

- Console
- Control Area
- MFP
- Outlet Grouping
- System Setup
- User
- User Activity
- User Group
- Visitor

You can view all the log records or the log records in a specific time period.

You can print the event log records by Clicking " Print ".

You can export the event log records in CSV format by Clicking " CSV ".

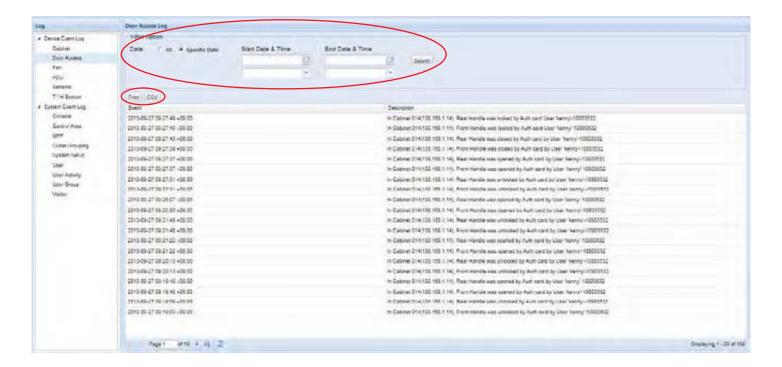

### < 13.1 > SNMP

### (I). Accessing MIB Files

Use the World Wide Web (WWW) to download the SNMP MIB file at this URL: <a href="http://www.austin-hughes.com/support/utilities/infrasolutionX/X-ISM-MIB.mib">http://www.austin-hughes.com/support/utilities/infrasolutionX/X-ISM-MIB.mib</a>

### (II). Enabling SNMP Support

The following procedure summarizes how to enable the InfraBox for SNMP support.

- 1. Connect the InfraBox to a computer.
- 2. Open the Internet Explorer (I.E.) version 8.0 or above
- Enter the configured IP address of InfraBox into the I.E. address bar. Default IP address is " 192.168.0.20 "
- 4. Enter "Login name " & "Password ".

  Default login name & password are "00000000"

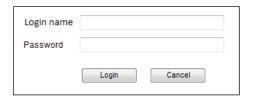

- 5. Select SNMP from the left navigation pane
- **6**. The SNMP Settings window appears as below:

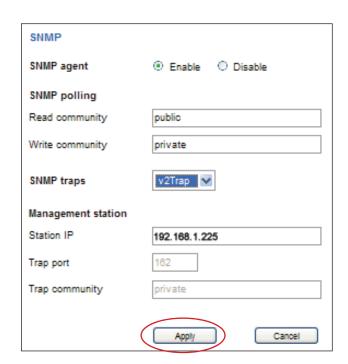

- 7. Click " Enable " in " SNMP Agent " to start the SNMP agent service
- 8. Input "Read Community ". Default is "public"
- 9. Input "Write Community". Default is "private"
- 10. Select "disabled "or "V2Trap "in "SNMP Traps "

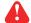

If select "V2Trap", please input IP address of the SNMP management station in "Station IP: "

11. Click "Apply " to finish the SNMP settings

## < 14.1 > FAQ & Troubleshooting

### **InfraSolution X Manager – X-ISM**

### 1. What is InfraSolution X Manger – X-ISM?

InfraSolution X Manager X-ISM is a LICENSED cabinet management software to monitor up to 3000 cabinets remotely.

Each InfraBox connects a pair of smartcard handles to secure the cabinet access control.

Each InfraBox can also connect a variety of sensors to provide an environmental monitoring solution.

To enhance the functionality, up to 1920 x kWh PDU / 960 x Fan Unit can be monitored through InfraSolution X Manager as well.

Up to 100 concurrent users can access the management software remotely to achieve the demand of multi-user / multi-tasking in nowadays' time sharing data center operation.

### 2. What OS platform does X-ISM support?

MS Windows 2008 Server Standard edition with SP2 (32 & 64 bit, English edition only) MS Windows 2008 Server R2 Standard edition with SP1 (English edition only)

## 3. What is the login name & password of default administrative account?

Default login name "admin "& password "admin "

### 4. How many cabinets & remote clients does X-ISM support?

3,000 cabinets and 100 remote clients (max.)

#### 5. How can I receive the alarm email?

- Enable email alert in System Setup
- Configure mail server setting in System Setup
- Enable email alert in User Setup
- Enable email alarm in Cabinet IP configuration

## 6. After close the web browser, I cannot login the software UI again using the same user account immediately?

Ensure clicking the "logout "button to exit. If clicking the "close "button, you need to wait around 1 min before you can login again.

### InfraBox

### 1. Does the InfraBox has dual power input?

Yes (MUST order before delivery)

### 2. How many PDUs does InfraBox support?

4 PDUs max. (for InfraBox X-2000 only)

### 3. How many fan units does InfraBox support?

2 fan units max. (for InfraBox X-2000 only)

## < 14.1 > FAQ & Troubleshooting

### **Sensors**

1. How accurate is the Temp. & Humid sensor?

It is accurate to +/- 0.5 C (typical) and +/- 4.5% RH (typical)

2. How accurate is the Temp. sensor?

It is accurate to +/- 1.0 C (typical)

3. What is sensitivity of smoke sensor?

 $0.15 \sim 0.3 \, dB/m$ 

4. What is the detection radius of shock sensor?

3.5m

5. What is the lumen of the LED light bar?

250

6. How long is the LED light bar ON after the handle lock is released?

within 10 seconds

### **Others**

1. Can I use a notebook computer as a management PC?

Yes, but ensure the power adapter is plugged in & power ON.

2. Where can I find the Catalogue / User manual / Model list of InfraBox?

Please visit www.austin-hughes.com

3. How can I get a further support?

Please send an email to support@austin-hughes.com or sales@austin-hughes.com

### **InfraBox Disconnection**

## 1. GUI shows a certain InfraBox in a DAISY CHAIN / MIXED network disconnected

Step 1 - InfraBox power off?

Check the InfraBox is power ON or not

### Step 2 - Can ping the IP address?

- i. Make sure the IP address can be found and configured using the "IP setup utilities for InfraBox "
- ii. Make sure the IP address of the InfraBox is the same as the IP address of the cabinet configuration in the InfraSolution X Manager GUI

# 2. GUI shows the whole daisy chain group of InfraBoxes in a DAISY CHAIN / MIXED network disconnected

Step 1 - Cat. 5 / 6 cable disconnected, loose or defective?

Check the Cat. 5 / 6 cable connection between the first InfraBox and network device. Make sure the connectors are firmly attached. And check if any defects on your cable or not. If yes, replace a new one.

Step 2 - First InfraBox failed?

Disconnect the InfraBox from the network and try to direct connect the Cat. 5 / 6 cable from the < LAN > port to a computer network port and use IP Setup Utilities to check if the InfraBox can be found or not. If it cannot be found, the InfraBox may be failed

## 3. GUI shows a certain InfraBox in a STAR network disconnected

Step 1 - InfraBox power off?

Check the InfraBox is power ON or not

### Step 2 - Can ping the IP address?

- i. Make sure the IP address can be found and configured using the "IP setup utilities for InfraBox "
- ii. Make sure the IP address of the InfraBox is the same as the IP address of the cabinet configuration in the InfraSolution X Manager GUI

### Step 3 - Cat. 5 / 6 cable disconnected, loosed or defective?

Check the Cat. 5 / 6 cable connection between the InfraBox and network device.

Make sure the connectors are firmly attached. And check if any defects on your cable or not. If yes, replace a new one.

### < 14.1 > FAQ & Troubleshooting

### **Replacement of InfraBox**

- 1. How to replace a failed InfraBox in a DAISY CHAIN network with a new one?
  - Step 1 Configure the IP address of the new InfraBox as the failed one (Please refer to user manual < 2.2 > InfraBox X-1000 / X-2000 for details)
  - **Step 2** Prepare an appropriate length Cat. 5 / 6 cable
  - **Step 3** Use a Cat. 5 / 6 cable to bridge over the failed InfraBox which will be replaced to minimize data loss
  - Step 4 Remove all connected handles, sensors, PDUs and fan units from the failed InfraBox
  - **Step 5** Power off and remove the failed InfraBox from connection
  - **Step 6** Install the new InfraBox, cancel the cable-bridging and reconnect the InfraBox to the previous and next one
  - Step 7 Power on the new InfraBox
  - Step 8 Reconnect the removed handles, sensors, PDUs and fan units to the new InfraBox
  - Step 9 Configure the new InfraBox in < CA Edit Mode >

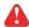

Ignore step 2 and 3 if the InfraBox is in the last position of the daisy chain

- 2. How to replace a failed InfraBox in a STAR network with a new one?
  - **Step 1 -** Configure the IP address of the new InfraBox as the failed one (Please refer to user manual < 2.2 > InfraBox X-1000 / X-2000 for details)
  - Step 2 Remove all connected handles, sensors, PDUs and fan units from the failed InfraBox
  - Step 3 Power off and remove the failed InfraBox from connection
  - Step 4 Install the new InfraBox to the connection and power it on
  - Step 5 Reconnect the removed handles, sensors, PDUs and fan units to the new InfraBox
  - Step 6 Configure the new InfraBox in < CA Edit Mode >

The company reserves the right to modify product specifications without prior notice and assumes no responsibility for any error which may appear in this publication.

All brand names, logo and registered trademarks are properties of their respective owners.

Copyright 2013 Austin Hughes Electronics Ltd. All rights reserved.